# 사용자 안내서 Dell P1914S

모델 번호: P1914S 규제 준수 모델: P1914Sf

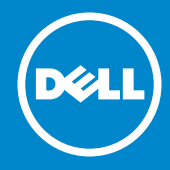

- 참고: 참고사항은 컴퓨터를 더 잘 사용하는 데 도움이 되는 중요한 정보를 U 나타냅니다.
- 주의: 주의는 지침을 따르지 않을 경우 하드웨어가 손상되거나 데이터가  $\bigwedge$ 소실될 수 있음을 나타냅니다.
- $\triangle$ 경고: 경고는 물적 손해, 신체 상해 또는 사망 가능성이 있음을 나타냅니다.

#### © 2013 ~ 2016 Dell Inc. 모든 권리는 당사가 보유합니다.

이 안내서에 수록된 정보는 예고 없이 변경될 수 있습니다. 이 자료를 델(Dell Inc.)의 서면 승인 없이 어떠한 방식으로든 복제하는 것은 엄격히 금지됩니다.

이 문서에 사용된 상표: Dell 및 DELL 로고는 델(Dell Inc.)의 상표입니다. Microsoft와 Windows는 미국 및/또는 기타 국가에서 사용되는 마이크로소프트(Microsoft Corporation)의 등록상표 또는 상표입니다.

본 문서에는 상표와 상호에 대한 권리를 주장하는 법적 실체 또는 그 법적 실체의 제품을 지칭하기 위하여 기타 상표와 상호가 사용되었을 수 있습니다. 델(Dell Inc.)은 자사 소유가 아닌 상표나 상호에 대한 어떠한 소유권도 부인합니다.

2016 – 7 Rev. A05

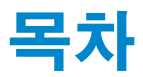

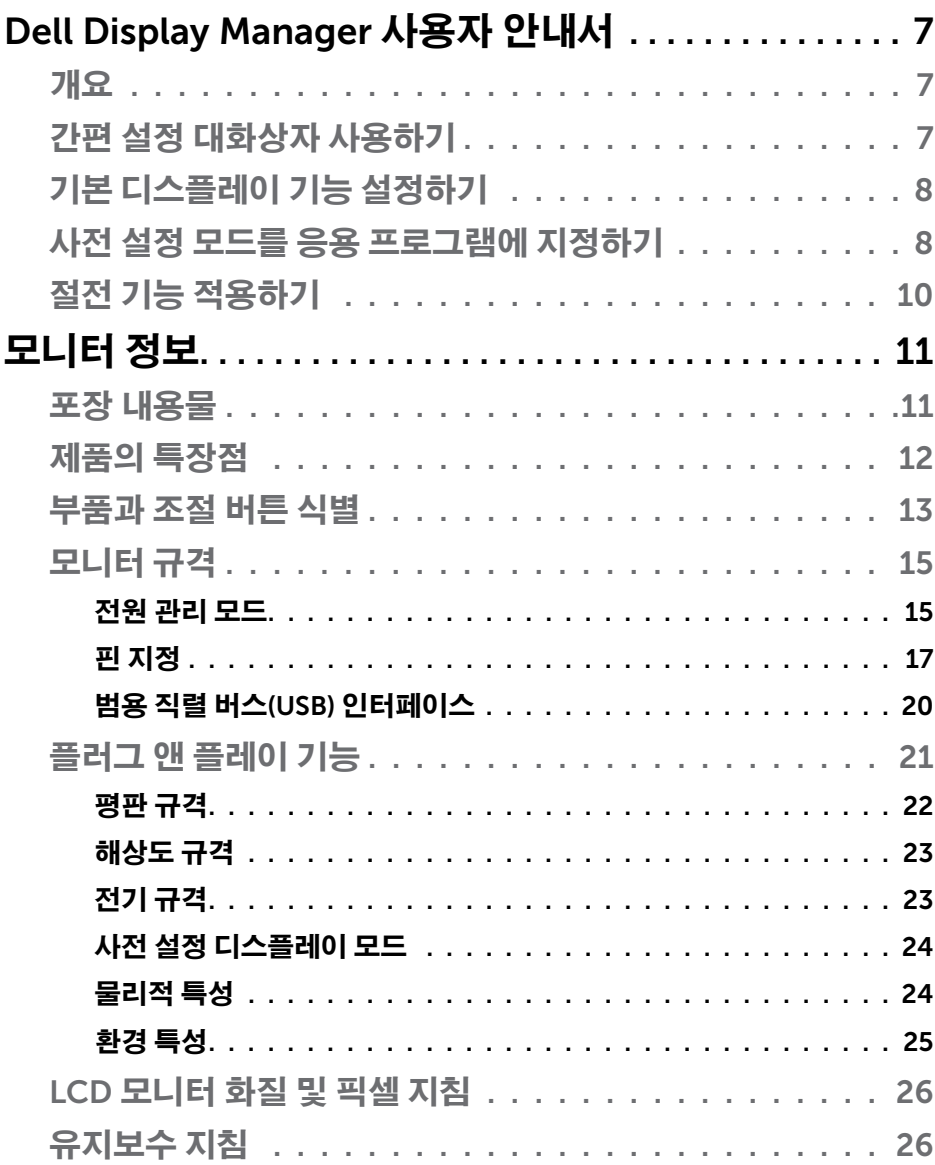

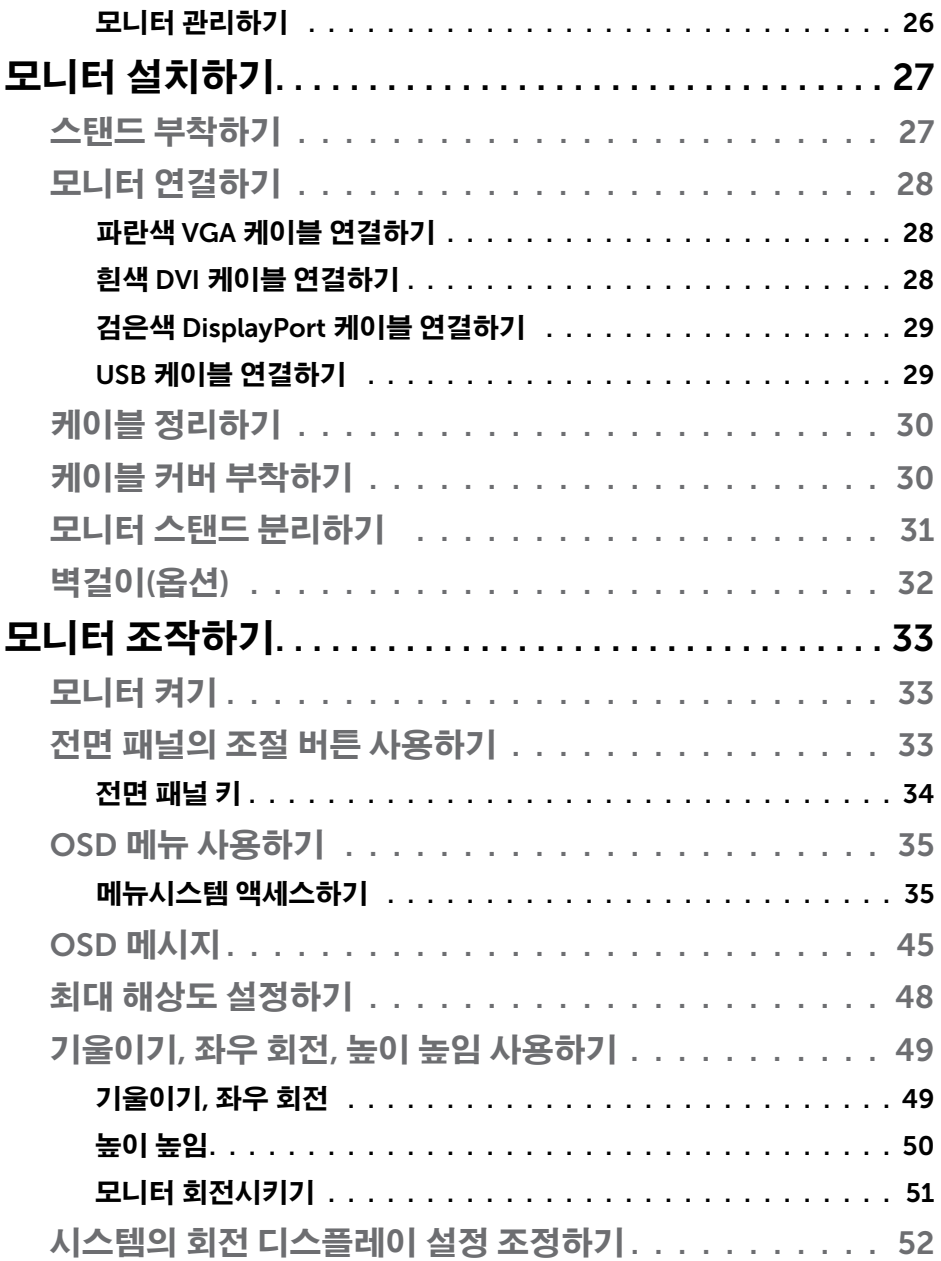

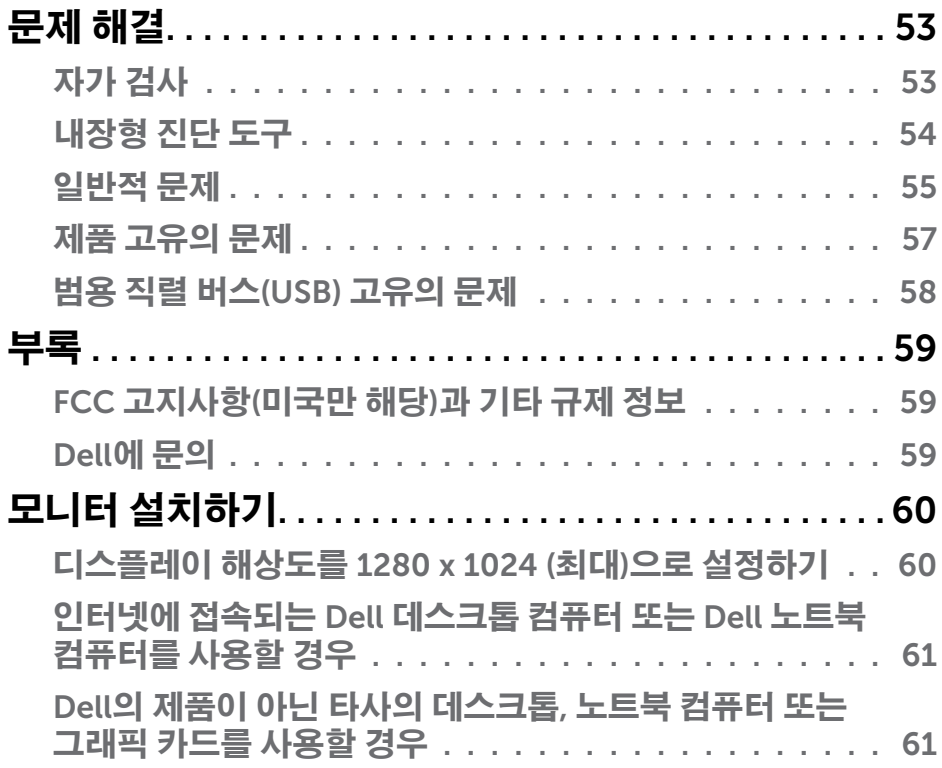

# <span id="page-5-0"></span>Dell Display Manager 사용자 안내서

### 개요

Dell Display Manager는 모니터 또는 일단의 모니터들을 관리하는 데 사용되는 Windows 응용 프로그램입니다. 표시된 이미지의 수동 조정, 자동 설정의 지정, 에너지 관리, 이미지 회전, 일부 Dell 모델의 기타 기능 설정을 가능하게 합니다. 일단 설치되면 Dell Display Manager는 시스템이 시작될 때마다 실행되며 알림 트레이에 아이콘을 표시합니다. 알림 트레이 아이콘 위에 마우스 포인터를 놓으면 시스템에 연결된 모니터들에 대한 정보가 항상 제공됩니다.

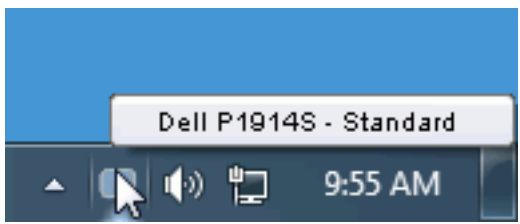

### 간편 설정 대화상자 사용하기

Dell Display Manager의 알림 트레이 아이콘을 클릭하면 간편 설정 대화상자가 표시됩니다. 두 개 이상의 지원되는 Dell 모델이 시스템에 연결된 경우, 제공된 메뉴를 사용하여 특정 대상 모니터를 선택할 수 있습니다. 간편 설정 대화상자는 모니터의 밝기 및 명암 레벨의 간편한 조정을 가능하게 하며, 사전 설정 모드를 수동으로 선택하거나 자동 모드로 설정할 수 있고 화면 해상도를 변경할 수 있습니다.

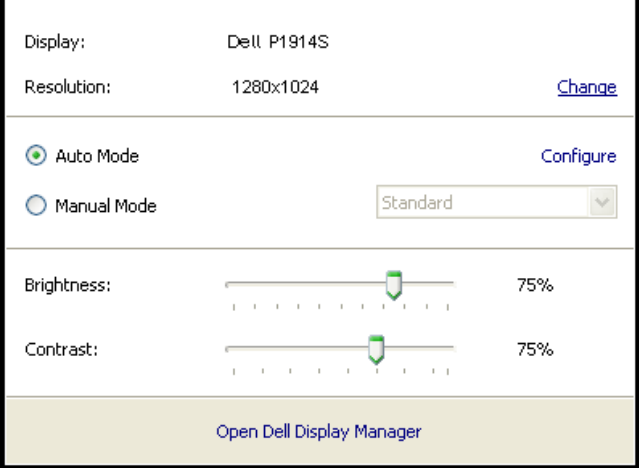

<span id="page-6-0"></span>간편 설정 대화상자는 기본 기능을 조정하고 자동 모드를 구성하고 다른 기능에 액세스하는 데 사용되는 Dell Display Manager의 고급 사용자 인터페이스에 액세스할 수 있게 합니다.

### 기본 디스플레이 기능 설정하기

선택한 모니터의 사전 설정 모드를 기본 탭의 메뉴를 사용하여 수동으로 설정할 수 있습니다. 또는 자동 모드를 활성화할 수 있습니다. 자동 모드는 특정 응용 프로그램이 활성화되어 있을 때 미리 지정된 사전 설정 모드가 자동으로 적용되게 합니다. 모드가 변경될 때마다 화면에 표시된 메시지가 현재의 사전 설정 모드를 일시적으로 표시합니다.

#### 선택한 모니터의 밝기와 명암을 기본 탭에서 직접 조정할 수 있습니다.

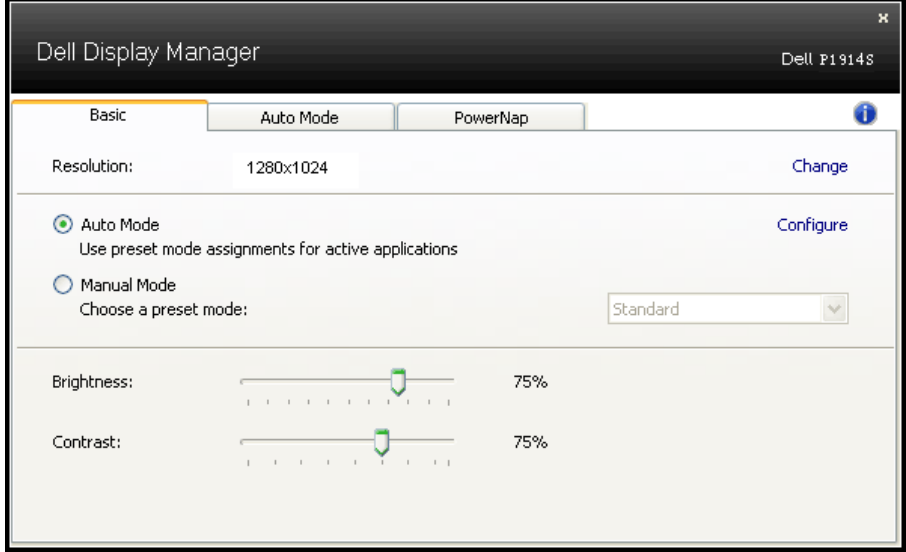

### 사전 설정 모드를 응용 프로그램에 지정하기

자동 모드 탭에서는 특정 사전 설정 모드를 특정 응용 프로그램과 연동시켜 자동으로 적용할 수 있습니다. 자동 모드가 활성화되면 Dell Display Manager 는 연동된 응용 프로그램이 작동할 때마다 해당 사전 설정 모드로 자동으로 전환합니다. 특정 응용 프로그램에 지정된 사전 설정 모드는 각각의 연결된 모니터에서 동일할 수 있으며, 그렇지 않을 경우 사전 설정 모드가 모니터마다 다를 수 있습니다.

Dell Display Manager는 다수의 자주 사용되는 응용 프로그램을 위해 사전 구성되어 있습니다. 새 응용 프로그램을 지정 목록에 추가하려면, 응용 프로그램을 바탕 화면, Windows 시작 메뉴 등에서 끌어서 현재 목록에 놓으면 됩니다.

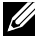

<mark>∅ 참고</mark>: 배치 파일, 스크립트 및 로더뿐 아니라 zip 아카이브 또는 압축된 파일과 같은 비실행 파일을 겨냥하는 사전 설정 모드 지정은 지원되지 않으며 효과가 없습니다.

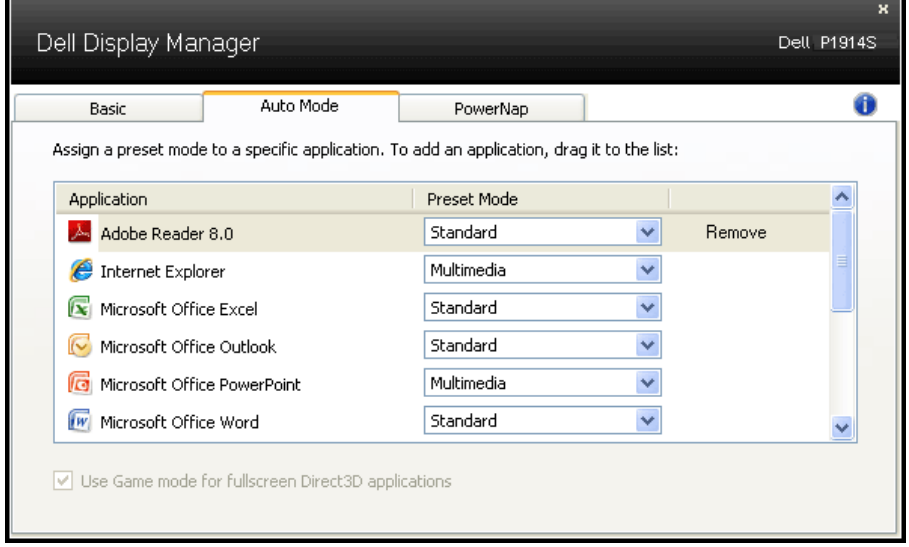

### <span id="page-8-0"></span>절전 기능 적용하기

지원되는 Dell 모델에서 PowerNap 탭의 절전 옵션을 사용할 수 있습니다. 화면 보호기가 작동하면 모니터 밝기가 자동으로 최저 레벨로 설정될 수 있거나 모니터가 추가 절전을 위해 대기 모드로 설정될 수 있습니다.

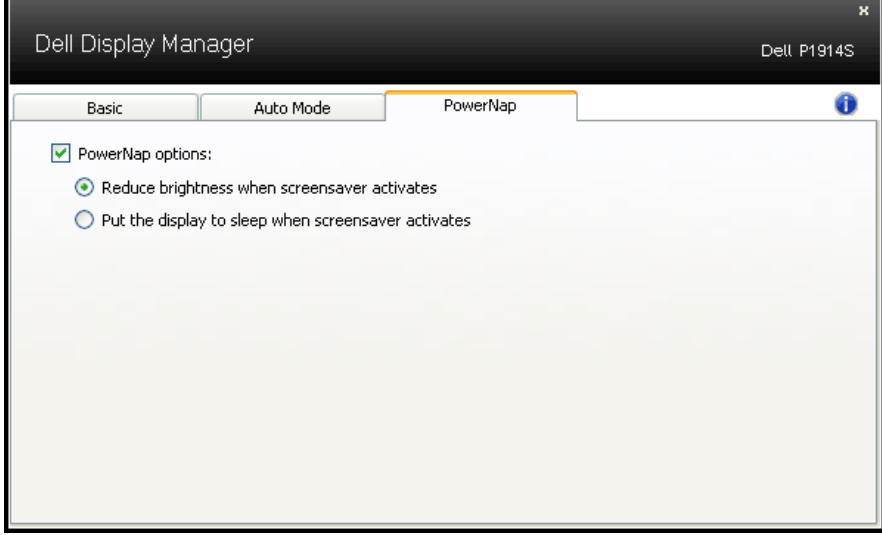

# <span id="page-9-0"></span>모니터 정보

### 포장 내용물

모니터는 아래 그림에 표시된 모든 구성 품목과 함께 제공됩니다. 모든 구성 품목을 받았는지 확인한 다음 빠진 품목이 있을 경우 Dell에 [문의](#page-57-1).

- 참고:일부 항목은 옵션일 수 있으며 모니터와 함께 제공되지 않을 수 있습니다. 일부 기능 또는 매체는 특정 국가에서는 제공되지 않을 수 있습니다.
- 참고: 다른 스탠드로 설치하려면, 스탠드 설치 안내서에 포함된 설치 지침을 참조하십시오.
- $\mathbb Z$  참고: P1914S 모니터는 외장 케이블을 제외하고 BFR/PVC 무함유(할로게 무함유) 제품입니다.

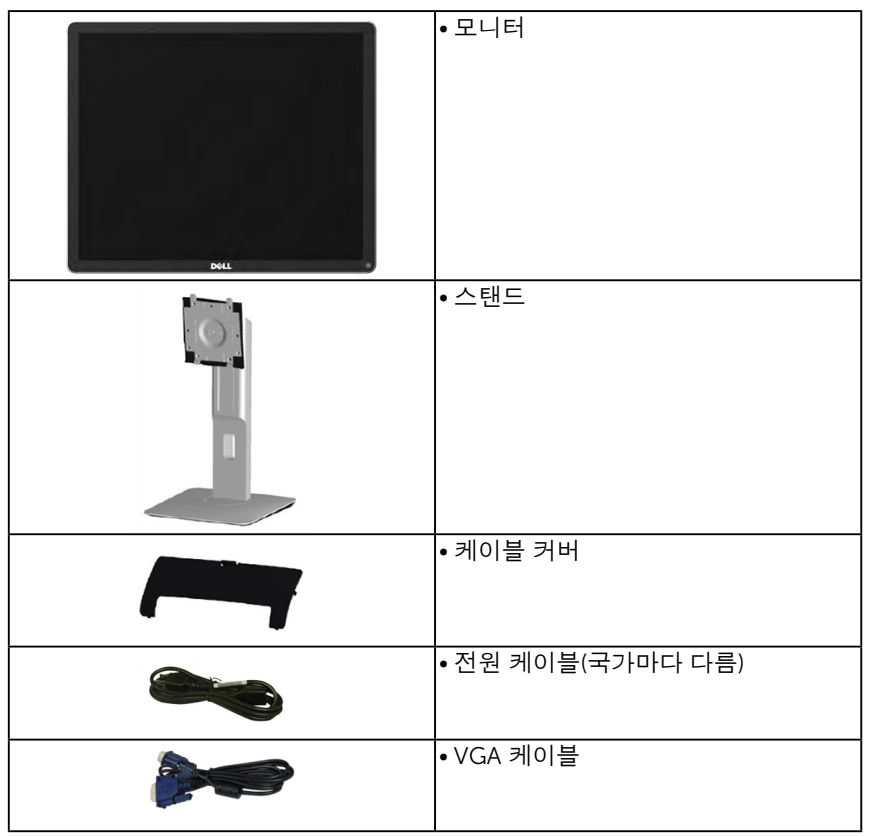

<span id="page-10-0"></span>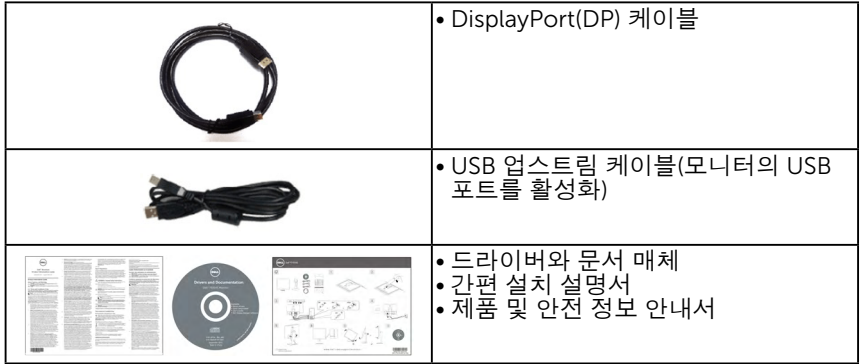

### 제품의 특장점

Dell P1914S 평판 디스플레이에는 박막 트랜지스터 액정 디스플레이가 탑재되어 있습니다. 모니터의 특장점에는 다음 사항이 포함됩니다.

- P1914S: 48.00cm(19.0인치)의 대각선 가시 이미지 크기, 1280 x 1024, 좀 더 낮은 해상도를 위한 전체 화면 모드 지원.
- 시야각이 넓어 앉은 위치에서 또는 서 있는 위치에서 또는 옆에서 옆으로 이동하는 동안 화면을 볼 수 있습니다.
- 기울이기, 좌우 회전, 높이 조정 및 회전 조정 기능.
- 스탠드 잠금장치.
- 탈착식 받침대와 VESA 100 mm 설치 구멍을 이용한 유연한 장착이 가능합니다.
- 사용자 시스템에 의해 지원될 경우 플러그 앤 플레이 기능.
- OSD 조정을 통한 간편한 설정과 화면 최적화.
- 소프트웨어 및 문서 매체에 정보 파일(INF), 이미지 컬러 매칭 파일(ICM), Dell Display Manager 응용 프로그램 및 제품 설명서가 포함되어 있음.
- 보안 잠금 슬롯.
- 자산 관리 능력.
- Dell Display Manager 포함(모니터에 부속된 CD로 제공)
- 외장 케이블을 제외하고 BFR/PVC 무함유(할로겐 무함유).
- TCO 준수.
- 에너지 게이지(Energy Gauge)는 모니터가 소비하는 전력량을 실시간으로 표시합니다.

### <span id="page-11-0"></span>부품과 조절 버튼 식별

<span id="page-11-1"></span>앞면

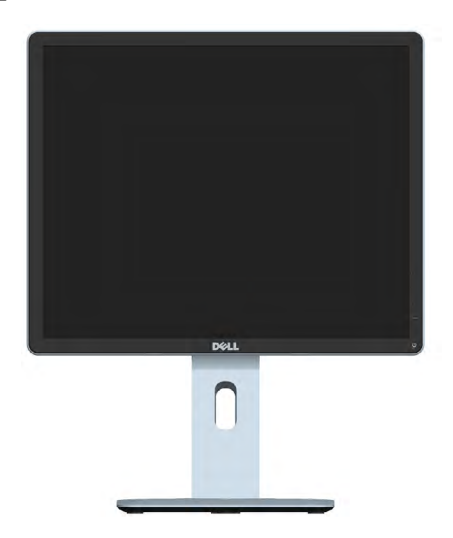

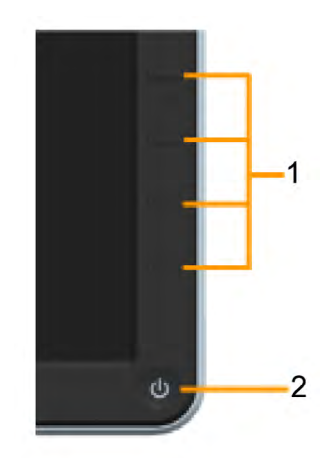

전면 패널 조절 버튼

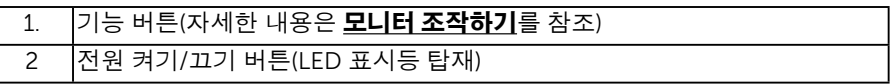

뒷면

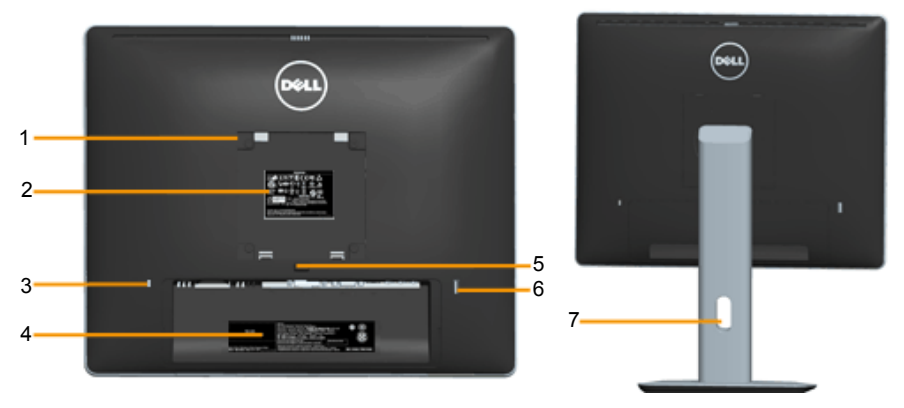

모니터 스탠드가 장착된 상태의 뒷면

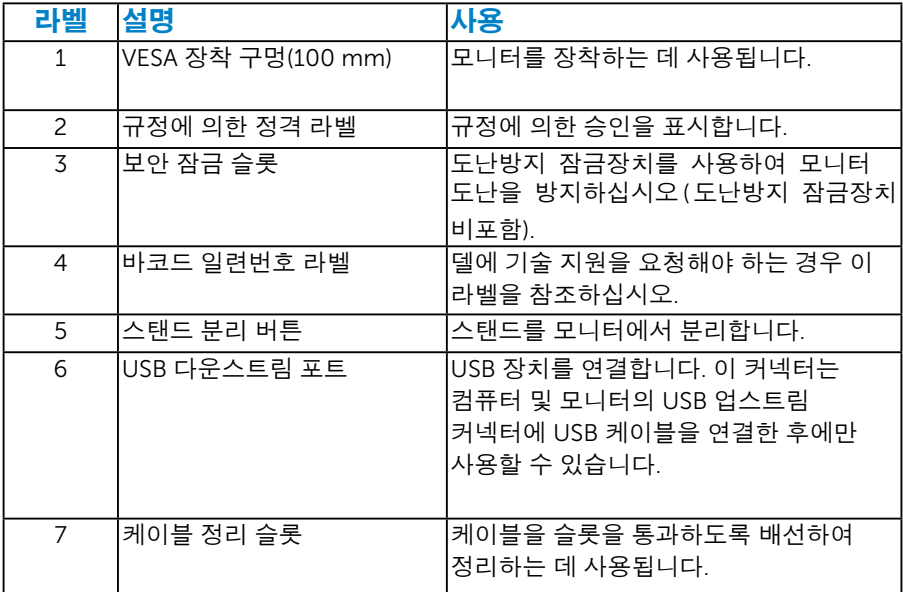

옆면

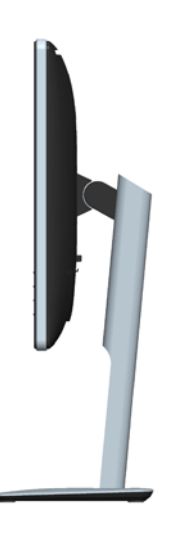

<span id="page-13-0"></span>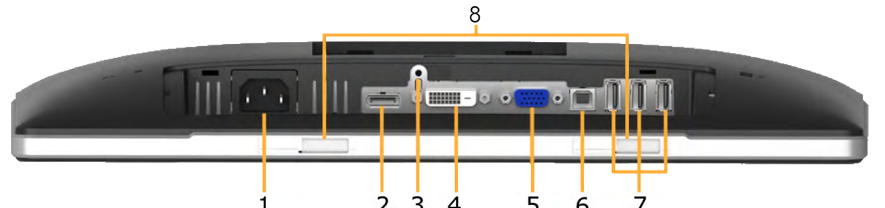

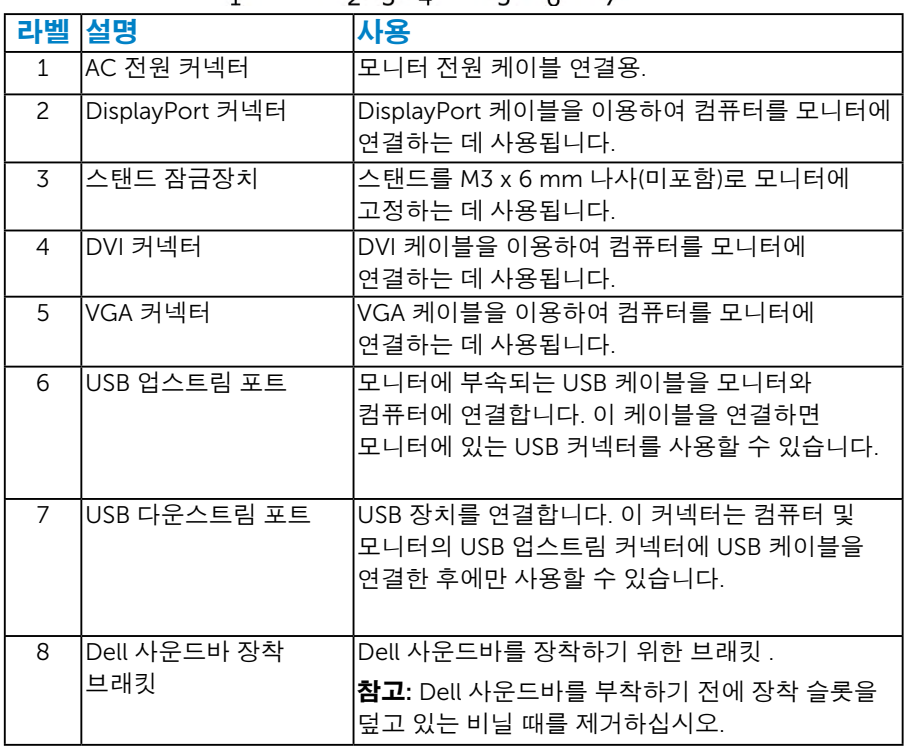

#### <span id="page-13-1"></span>모니터 규격

다음 단원들은 모니터의 여러 전원 관리 모드와 여러 커넥터의 핀 지정에 대한 정보를 제공합니다.

#### <span id="page-13-2"></span>전원 관리 모드

PC에 VESA의 DPM 준수 디스플레이 카드나 소프트웨어가 설치되어 있는 경우 모니터를 사용하지 않는 동안 모니터가 자동으로 소비 전력을 줄입니다. 이것을 절전 모드라고 합니다. 컴퓨터가 키보드, 마우스 또는 기타 입력

장치에 의한 입력을 감지할 경우 모니터는 자동으로 절전 모드에서 해제되어 작동합니다. 다음 표는 이 자동 절전 기능의 소비 전력 및 신호를 나타냅니다.

| VESA 모드  | 수평 동기 | 수직<br>동기 | 비디오  | 전원<br>표시등 | 소비 전력      |
|----------|-------|----------|------|-----------|------------|
| 정상 작동    | 활성    | 활성       | 활성   | 백색        | 37W(최대)**  |
|          |       |          |      |           | 16W(일반)    |
| 활성-꺼짐 모드 | 비활성   | 비활성      | 빈 화면 | 백색 발광     | 0.5W 미만    |
| 꺼짐       |       |          |      | 꺼짐        | 10.5 W 미만* |

OSD는 정상 동작 모드에서만 동작합니다. 활성-꺼짐 모드에서 전원 버튼을 제외한 어떤 버튼이라도 누르면 다음 메시지가 표시됩니다.

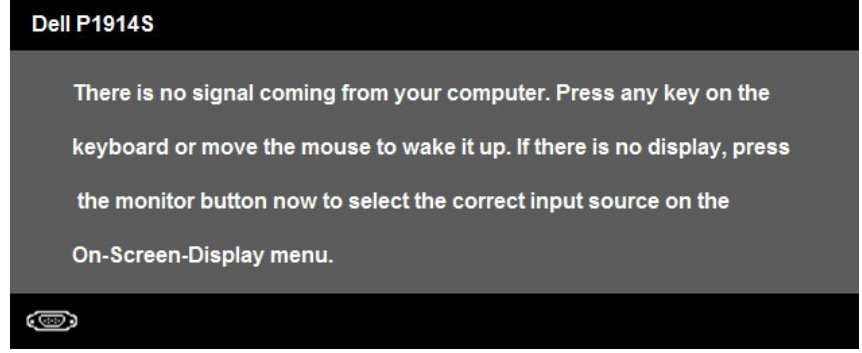

컴퓨터와 모니터를 켜서 [OSD](#page-33-1)에 액세스합니다.

- \* 모니터에서 주전원 케이블을 뽑아야만 꺼짐 모드에서 소비 전력이 0이 될 수 있습니다.
- \*\* 휘도와 명암이 최대일 때 소비 전력도 최대입니다.

### <span id="page-15-0"></span>핀 지정 핀 D- 서브 커넥터

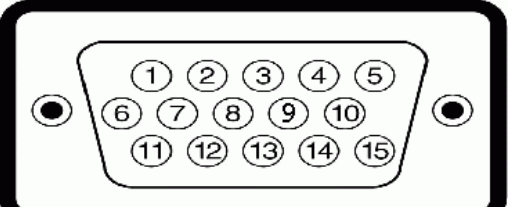

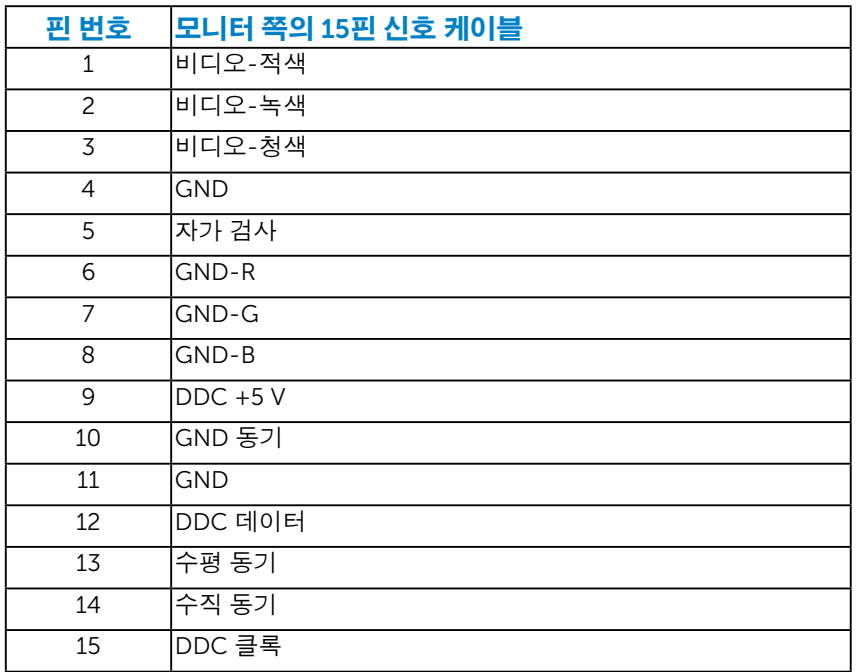

### 모니터 정보 ◆ 17

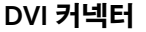

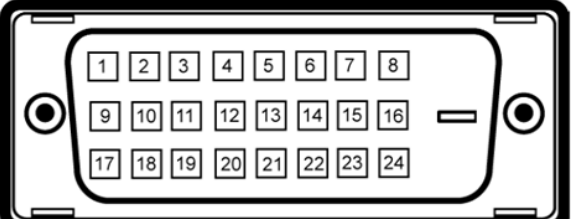

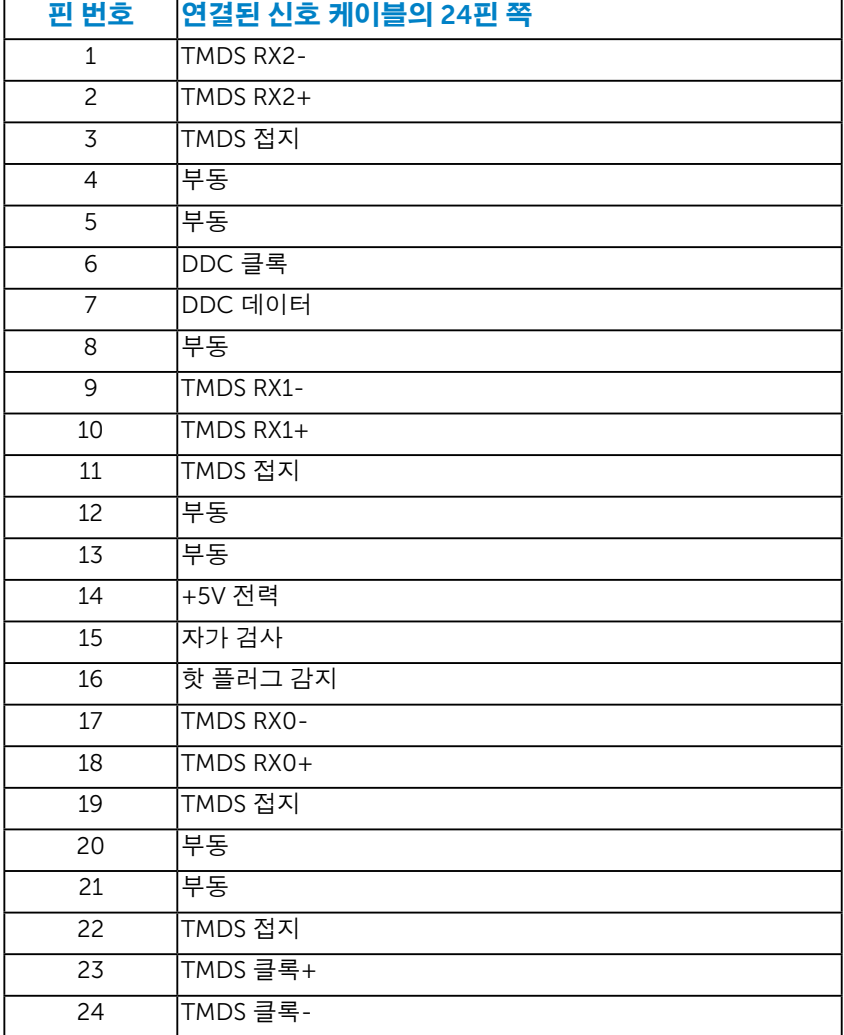

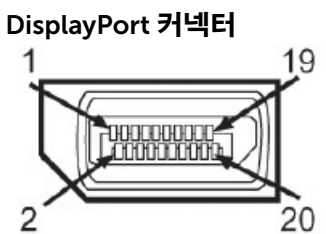

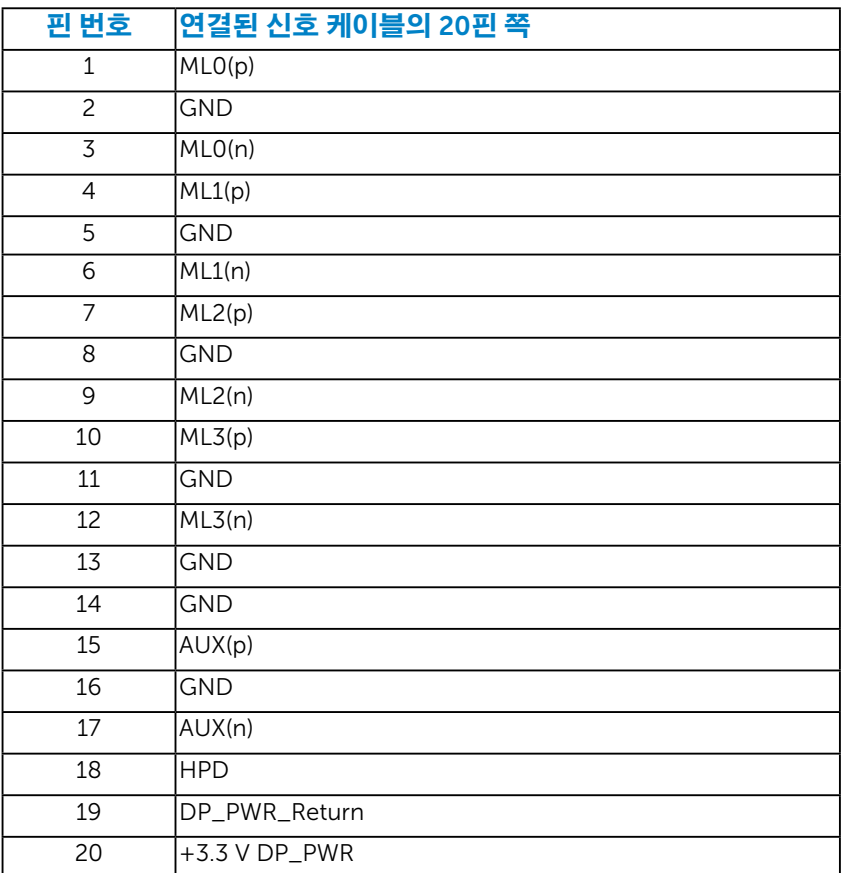

#### <span id="page-18-0"></span>범용 직렬 버스(USB) 인터페이스

이 단원에서는 모니터에 탑재된 USB 포트에 대한 정보를 제공합니다.

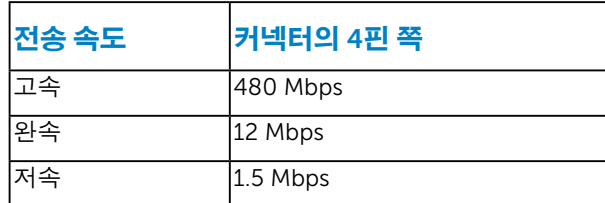

**<mark>◇ 참고</mark>: 이 모니터는 고속 인증 USB 2.0 인터페이스를 지원합니다.** 

#### USB 업스트림 커넥터

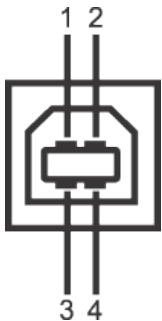

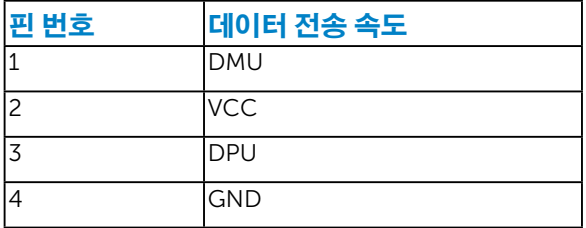

USB 다운스트림 커넥터

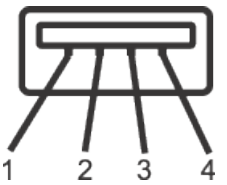

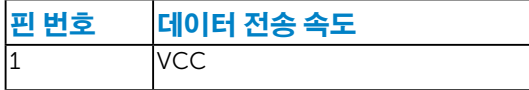

<span id="page-19-0"></span>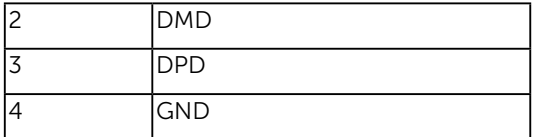

#### USB 포트

- 업스트림 1개 뒷면
- 다운스트림 4개 뒷면

 $\mathscr{U}$  참고: USB 2.0 기능을 사용하려면 USB 2.0을 지원하는 컴퓨터가 있어야 합니다.

 $\mathbb Z$  참고: 모니터의 USB 인터페이스는 모니터가 켜져 있을 때 또는 절전 모드에 있을 때에만 동작합니다. 모니터를 껐다 켜면 연결된 주변장치가 정상 기능을 재작동시키는 데 몇 초가 걸릴 수 있습니다.

### 플러그 앤 플레이 기능

이 모니터는 어떤 플러그 앤 플레이 호환 시스템에도 설치될 수 있습니다. 모니터는 디스플레이 데이터 채널(DDC) 프로토콜을 사용하여 컴퓨터 시스템에 확장 디스플레이 식별 데이터(EDID)를 제공함으로써 시스템이 자체적으로 구성하고 모니터 설정을 최적화도록 합니다. 대다수 모니터 설치는 자동으로 이루어집니다. 요구될 경우 다른 설정을 선택할 수 있습니다.

### <span id="page-20-0"></span>평판 규격

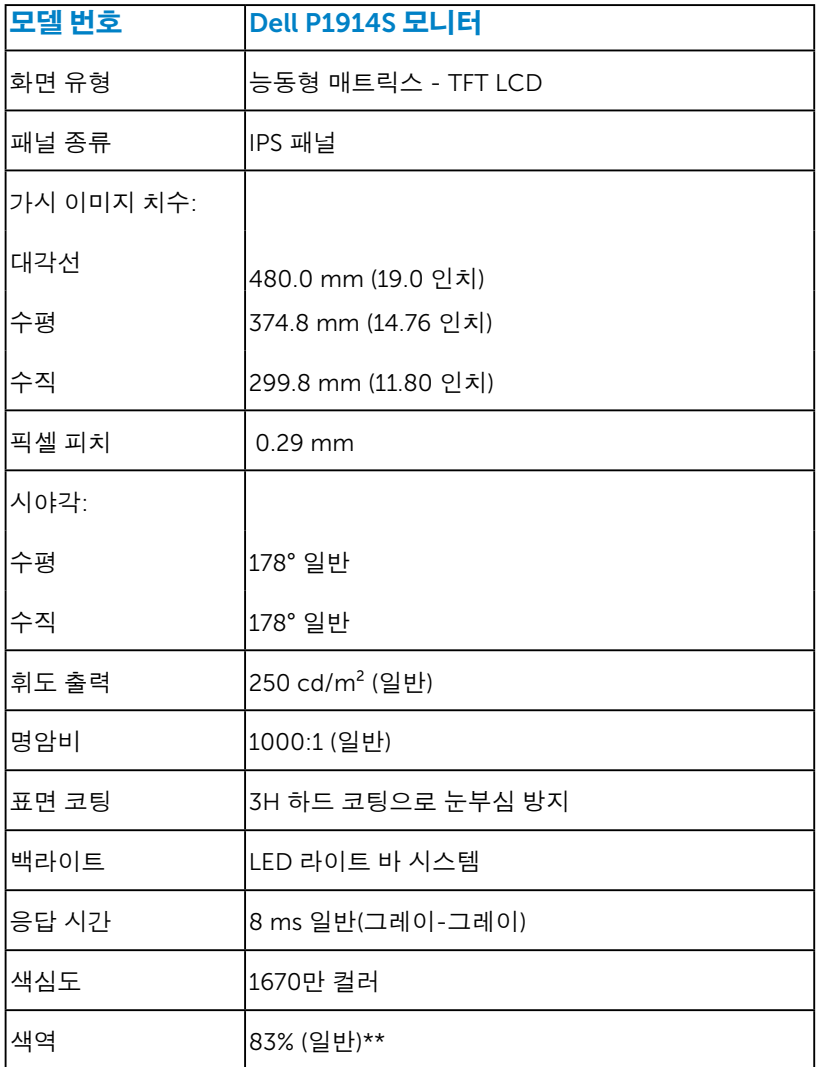

\*\* [P1914S] 색역(일반)은 CIE 1976(83%)과 CIE 1931(72%) 시험 기준에 기초해 있습니다.

### <span id="page-21-0"></span>해상도 규격

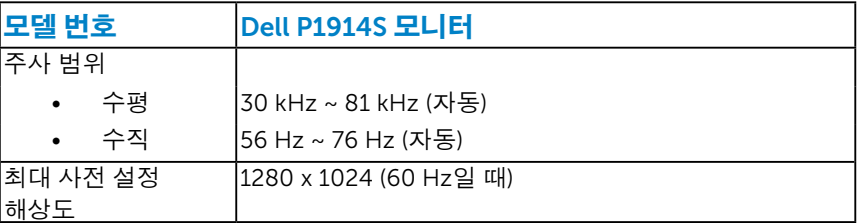

### 전기 규격

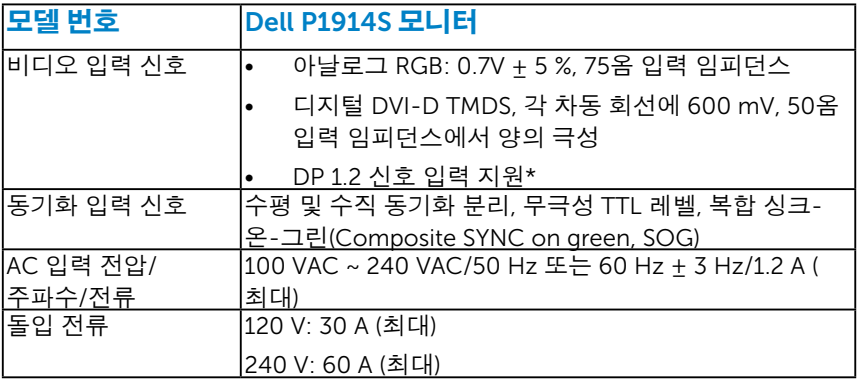

 \*DP1.2 (CORE) 규격을 지원합니다. HBR2(High Bit Rate 2), 고속 AUX 트랜잭션, 다중 스트림 전송(MST), 3D 스테레오 전송, HBR 오디오(즉 고속 데이터 레이트 오디오)는 제외됩니다.

#### <span id="page-22-0"></span>사전 설정 디스플레이 모드

다음 표는 Dell이 이미지 크기와 중심 맞춤을 보장하기 위한 사전 설정 모드를 보여 줍니다.

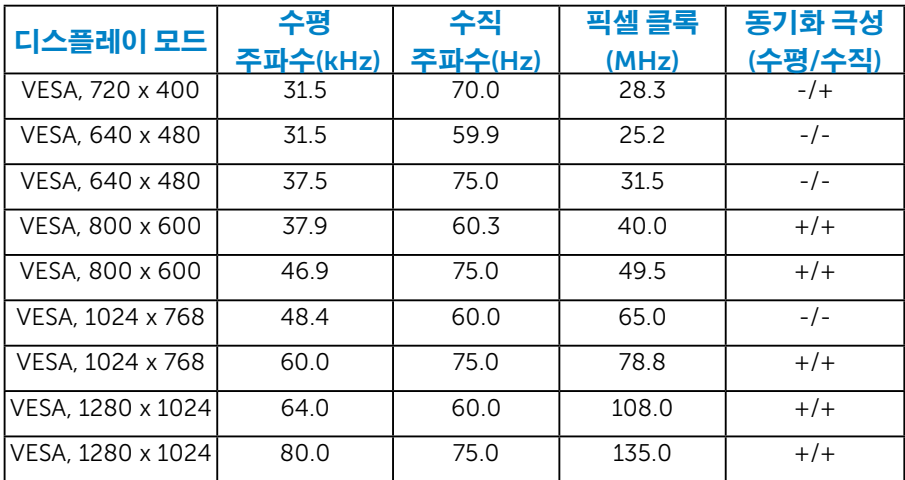

#### 물리적 특성

다음 표는 모니터의 물리적 특성을 보여줍니다.

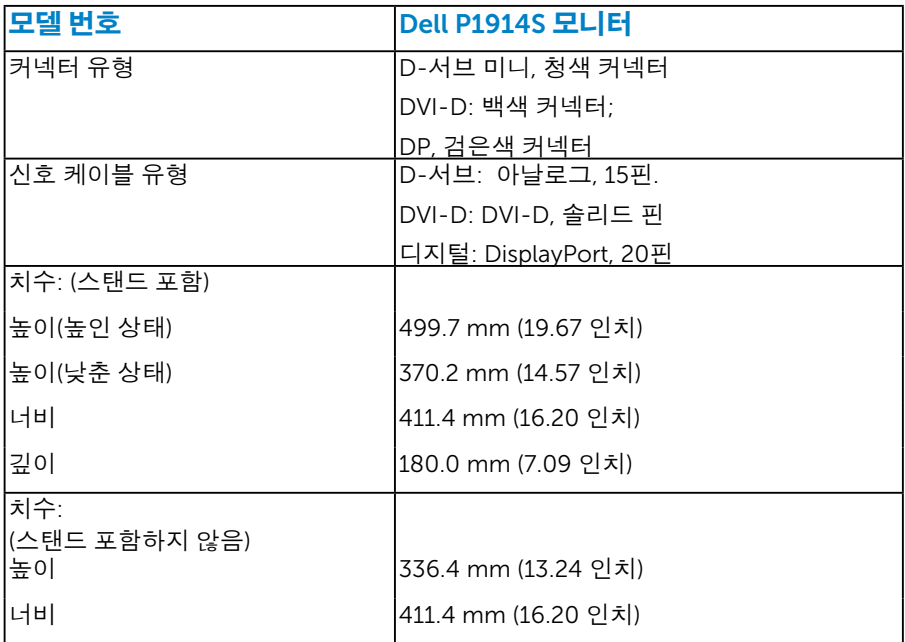

<span id="page-23-0"></span>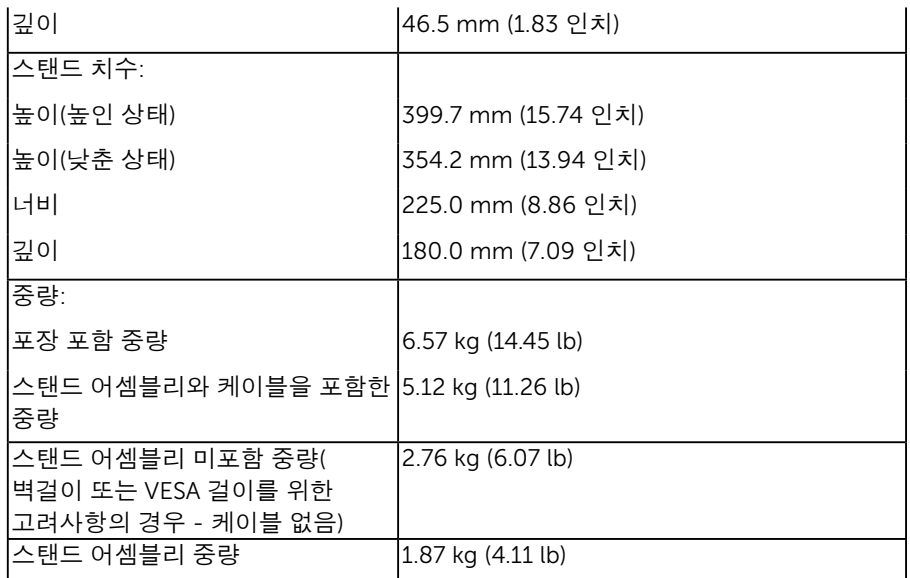

### 환경 특성

다음 표는 모니터의 환경 조건을 보여줍니다.

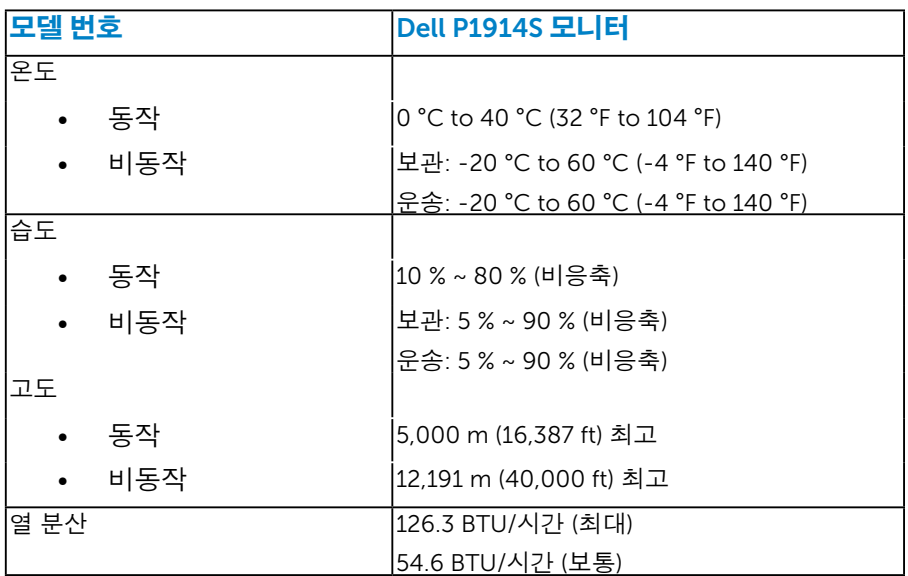

### <span id="page-24-0"></span>LCD 모니터 화질 및 픽셀 지침

LCD 모니터 제조 공정 중에 한두 개의 픽셀이 불변 상태로 고정되는 것은 드문 일이 아닙니다. 시각적으로 고정 픽셀은 극히 작은 어둡거나 밝은 탈색된 점으로 표시됩니다. 픽셀이 영구적으로 켜져 있으면 "명점"이라고 합니다. 픽셀이 검은 상태에 있으면 "흑점"이라고 합니다.

거의 모든 경우에 이러한 고정 픽셀은 찾기 어려우며 디스플레이의 화질 또는 사용성을 손상시키지 않습니다. 고정 픽셀이 1개에서 5개 사이인 디스플레이는 정상인 동시에 경쟁력 있는 표준 범위 내에 있다고 간주됩니다. 자세한 내용은 Dell 지원 사이트를 방문하십시오:

[http://www.dell.com/support/monitors.](http://www.dell.com/support/monitors)

### 유지보수 지침

#### 모니터 관리하기

#### 주의: 모니터를 청소하기 전에 안전 지침을 읽고 따르십시오.

#### 주의: 모니터를 청소하기 전에 모니터의 전원 케이블을 전기 콘센트에서 뽑으십시오.

모범적으로 관리하려면 모니터를 포장을 풀거나 청소하거나 취급할 때 아래 목록의 지침을 따르십시오.

- 대전방지 화면을 청소하기 전에 부드럽고 깨끗한 헝겊에 물을 약간 축이십시오. 가능하면 대전방지 코팅에 적합한 특수 화면 청소용 티슈나 용액을 사용하십시오. 벤젠, 희석제, 암모니아수, 연마 세제 또는 압축 공기를 사용하지 마십시오.
- 플라스틱을 청소할 때는 따뜻한 물에 약간 적신 헝겊을 사용하십시오. 일부 세제는 플라스틱에 유백색의 엷은 막을 형성하므로 어떠한 종류의 세제도 사용하지 마십시오.
- 모니터의 포장을 풀었을 때 백색 분말이 보이면 헝겊으로 닦아 내십시오. 이 백색 분말은 모니터 운반 시 발생합니다.
- 짙은 색의 모니터가 긁히면 밝은 색의 모니터보다 흠집이 더 잘 보일 수 있으므로 모니터를 주의하여 다루십시오.
- 모니터에 최고 품질의 이미지가 표시되게 하려면 동적으로 변화하는 화면보호기를 사용하고, 사용하지 않을 때는 모니터를 끄십시오.

# <span id="page-25-0"></span>모니터 설치하기

### 스탠드 부착하기

참고: 스탠드는 모니터에서 분리되어 출고됩니다.

참고: 이것은 스탠드 장착형 모니터에 적용될 수 있습니다. 다른 스탠드를 구입할 때, 각 스탠드 설치 안내서에 포함된 설치 지침을 참조하십시오.

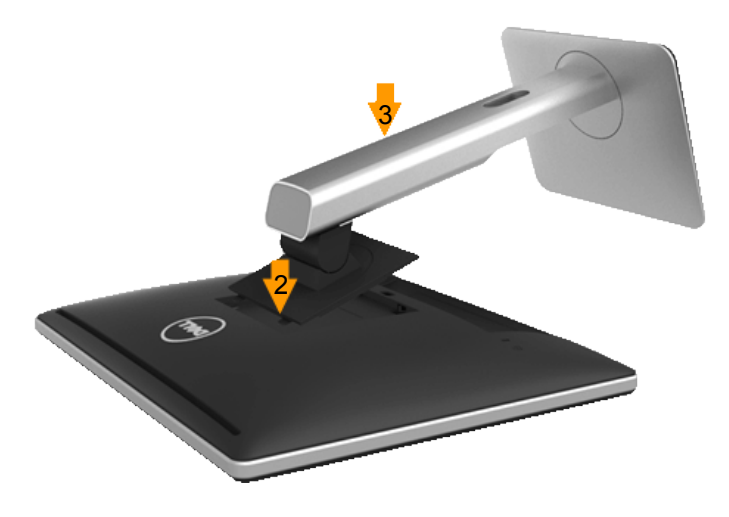

모니터 스탠드 부착하기

- 1. 커버를 제거하고 모니터를 그 위에 놓습니다.
- 2. 스탠드 상부에 있는 두 개의 탭을 모니터 후면의 홈에 끼웁니다.
- 3. 스탠드를 딸깍 소리가 나면서 정위치에 고정될 때까지 누릅니다.

### <span id="page-26-0"></span>모니터 연결하기

#### 경고: 이 절의 아무 절차든 시작하기 전에 안전 [지침](#page-57-2)을 따르십시오.

모니터를 컴퓨터에 연결하기

- 1. 컴퓨터를 끄고 전원 케이블을 뽑습니다.
- 2. 흰색(디지털 DVI-D) 또는 청색(아날로그 VGA) 또는 검은색(DisplayPort) 디스플레이 커넥터 케이블을 컴퓨터 후면의 해당 비디오 포트에 연결합니다. 케이블 세 개를 동시에 연결하지 마십시오. 적절한 비디오 시스템을 갖춘 세 대의 서로 다른 컴퓨터에 연결할 때만 케이블 세 개를 함께 사용할 수 있습니다.

#### 파란색 VGA 케이블 연결하기

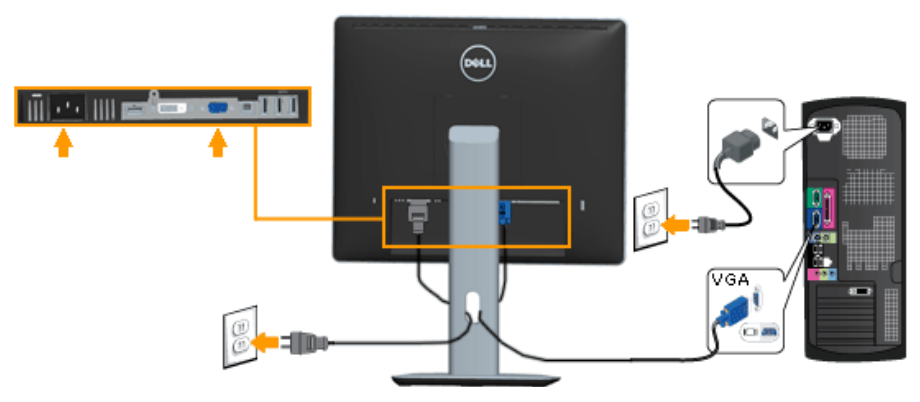

흰색 DVI 케이블 연결하기

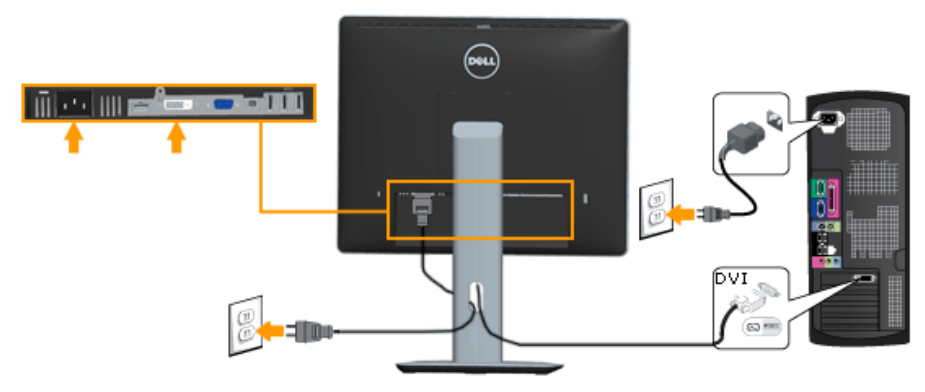

### <span id="page-27-0"></span>검은색 DisplayPort 케이블 연결하기

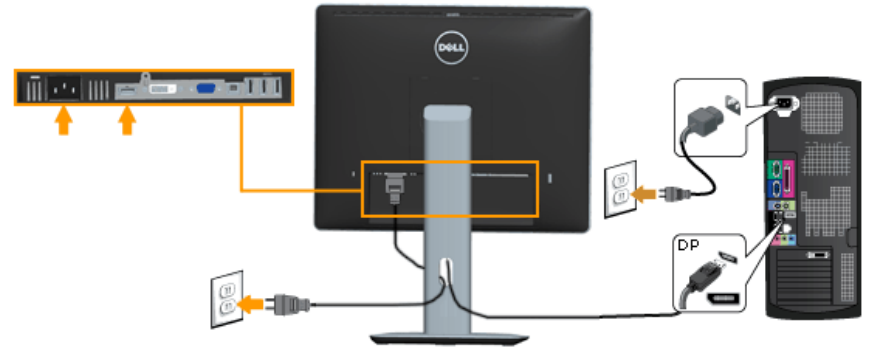

<mark>∅ 참고</mark>: 그림은 참조용으로만 사용됩니다. 컴퓨터의 외관은 다를 수 있습니다.

#### USB 케이블 연결하기

DVI/VGA/DP 케이블을 연결한 뒤 아래 절차를 따라 USB 케이블을 컴퓨터에 연결하고 모니터 설치를 완료합니다.

- 1. 업스트림 USB 포트(제공된 케이블)를 컴퓨터의 적합한 USB 포트에 연결합니다. (자세한 내용은 아랫면을 참조하십시오.)
- 2. USB 주변장치를 모니터의 다운스트림 USB 포트에 연결합니다.
- 3. 컴퓨터와 모니터의 전원 케이블을 근처의 콘센트에 꽂습니다.
- 4. 모니터와 컴퓨터를 켭니다. 모니터에 이미지가 표시되면 설치가 완료된 것입니다. 이미지가 나타나지 않을 경우 **모니터 문제 해결**을 참조하십시오.
- 5. 모니터 스탠드의 케이블 슬롯을 사용하여 케이블을 정리합니다.

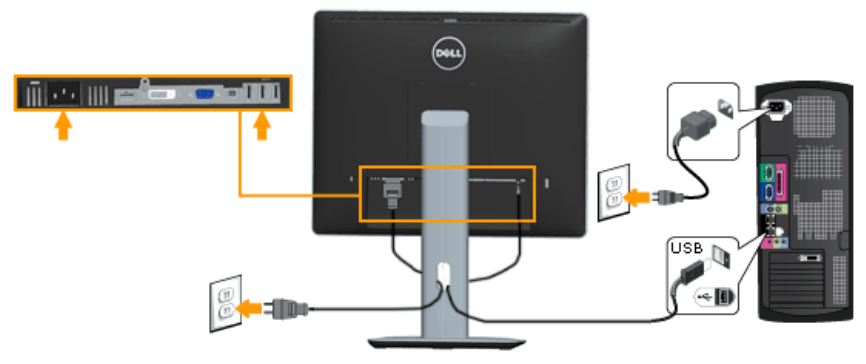

케이블 커버 부착하기 1. 케이블 커버 아래쪽에 있는 두 개의 탭을 모니터 후면의 홈에 끼웁니다. 2. 케이블 커버를 딸깍 소리가 나면서 정위치에 고정될 때까지 누릅니다.

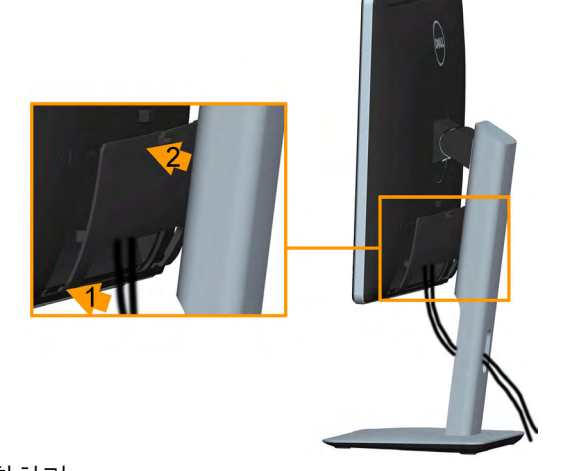

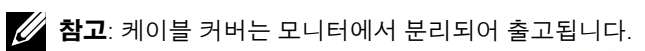

### 케이블 커버 부착하기

모니터 연결하기를 참조) 모든 케이블을 위와 같이 정리합니다.

필요한 케이블을 모두 모니터와 컴퓨터에 연결한 후(케이블 연결의 경우

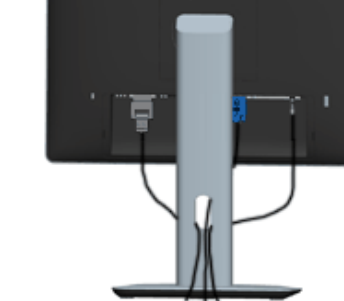

 $\circledast$ 

<span id="page-28-0"></span>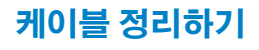

### <span id="page-29-0"></span>모니터 스탠드 분리하기

- 참고: 스탠드를 분리하는 중에 LCD 화면의 긁힘을 방지하기 위해 모니터를 부드럽고 깨끗한 면에 놓습니다.
- 참고: 이것은 스탠드 장착형 모니터에 적용될 수 있습니다. 다른 스탠드를 구입할 때, 각 스탠드 설치 안내서에 포함된 설치 지침을 참조하십시오.

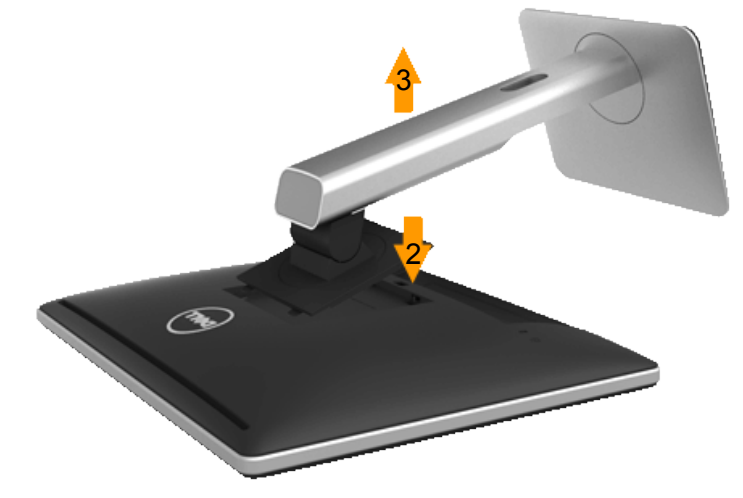

스탠드 분리하기

1. 모니터를 평평한 면에 놓습니다.

2. 스탠드 분리 버튼을 누른 채로 있습니다.

3. 스탠드를 위로 들어 올려 모니터에서 분리합니다.

### <span id="page-30-0"></span>벽걸이(옵션)

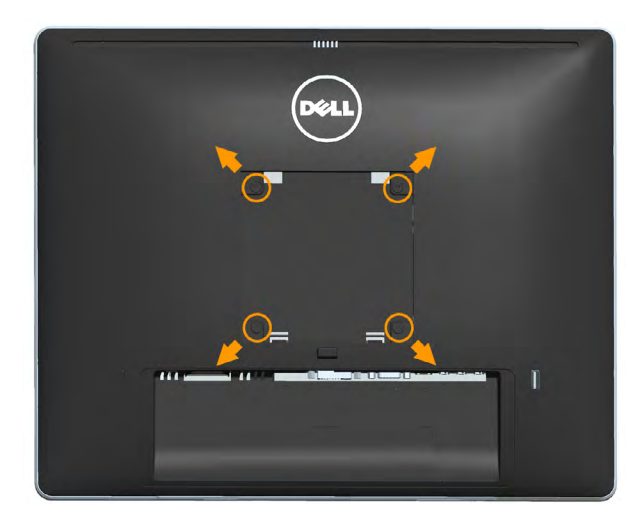

(나사 치수: M4 x 10 mm).

VESA 호환형 받침대 장착 키트와 함께 제공되는 지침을 참조하십시오.

- 1. 안정된 평평한 탁자에 부드러운 천 또는 쿠션을 깔고 모니터 패널을 그 위에 올려 놓습니다.
- 2. 스탠드를 제거합니다.
- 3. 스크루드라이버를 사용하여 플라스틱 커버를 고정하는 네 개의 나사를 제거합니다.
- 4. 벽걸이 키트의 장착 브래킷을 LCD에 부착합니다.
- 5. 받침대 장착 키트와 함께 제공되는 지침을 따라 LCD를 벽에 장착합니다.
- 참고: 최소 중량/하중 지지 용량이 6.86 kg인 UL 인증 벽걸이 브래킷하고만 사용할 수 있습니다.

# <span id="page-31-1"></span><span id="page-31-0"></span>모니터 조작하기

### 모니터 켜기

버튼을 눌러 모니터를 켭니다.

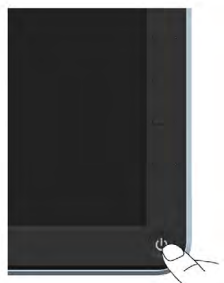

### 전면 패널의 조절 버튼 사용하기

[Use the keys](#page-11-1) 모니터 앞면의 이미지 설정을 조정합니다.

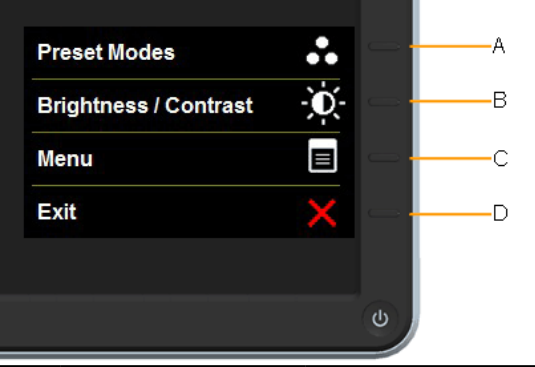

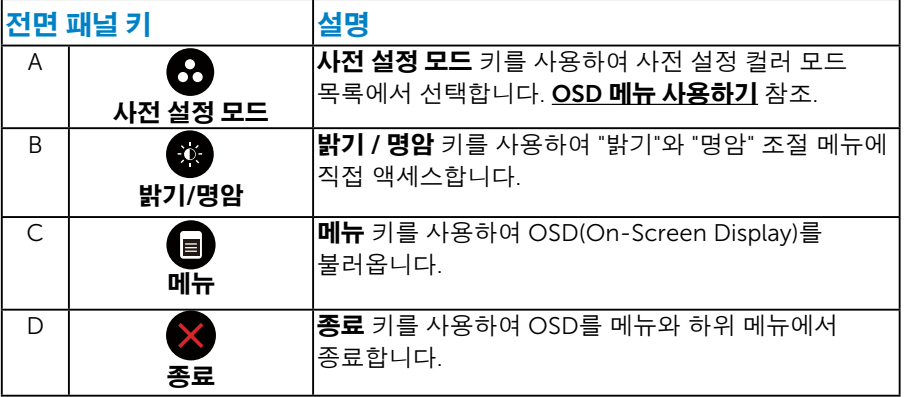

#### <span id="page-32-0"></span>전면 패널 키

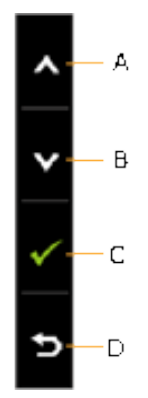

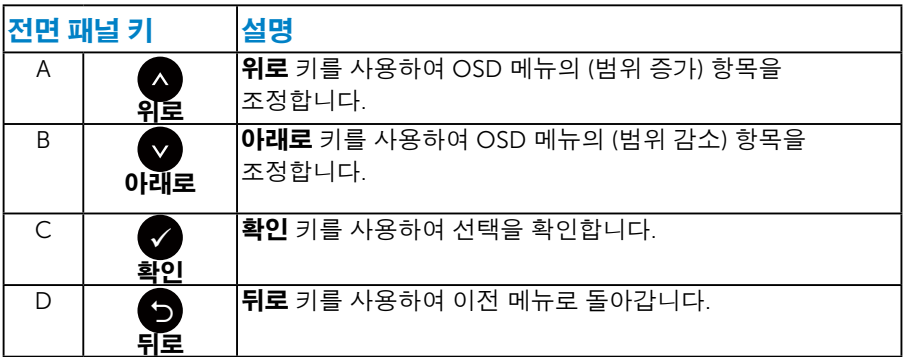

### <span id="page-33-1"></span><span id="page-33-0"></span>OSD 메뉴 사용하기

#### 메뉴시스템 액세스하기

■ 참고: 설정을 변경한 후 다른 메뉴로 이동하거나 OSD 메뉴를 종료할 경우 모니터가 변경 내용을 자동으로 저장합니다. 설정을 변경한 후 OSD 메뉴가 사라질 때까지 기다릴 경우에도 변경 내용이 저장됩니다.

1. <sup>● 버튼을 눌러 OSD 메뉴를 열어 주 메뉴를 표시합니다.</sup>

#### 주 메뉴

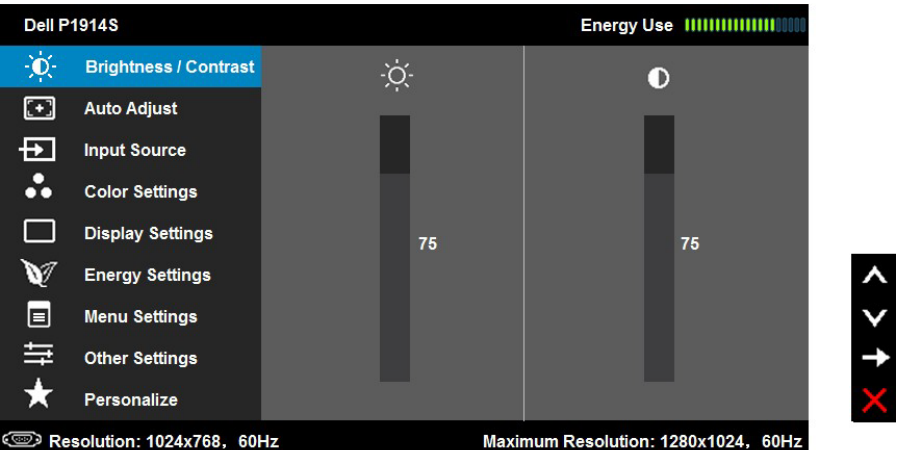

- 2. 버튼과 버튼을 눌러 메뉴에서 옴셔 사이에서 전환합니다. 한 아이콘에서 다른 아이콘으로 이동할 때 옵션 이름이 강조 표시됩니다.
- 3. 메뉴에서 강조 표시 항목을 선택하려면 버튼을 다시 누릅니다.
- 4. 버튼과 버튼을 눌러 원하는 파라미터를 선택합니다.
- 5. 버튼을 눌러 슬라이드 바가 표시되면 메뉴에 표시된 표시기에 따라 버튼 또는 버튼을 사용하여 설정을 변경합니다.
- 6. 버튼을 선택하여 현재 설정을 승인하지 않고 이전 메뉴로 돌아가거나 버튼을 눌러 현재 설정을 승인하고 이전 메뉴로 돌아갑니다.
- 아래 표에는 모든 OSD 메뉴 옵션과 기능이 나와 있습니다.

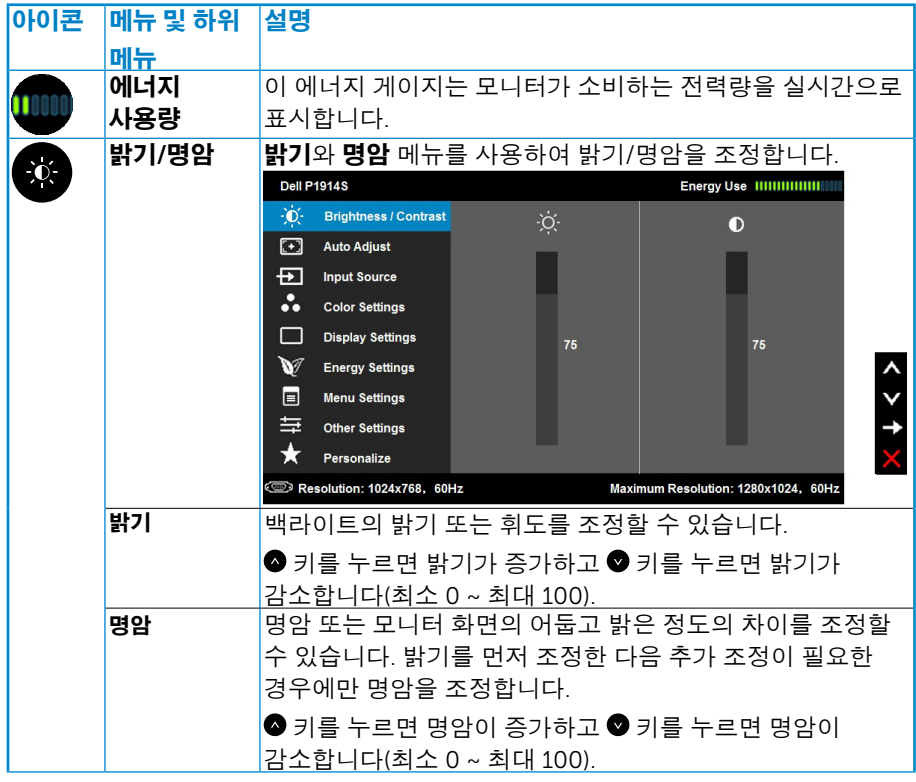

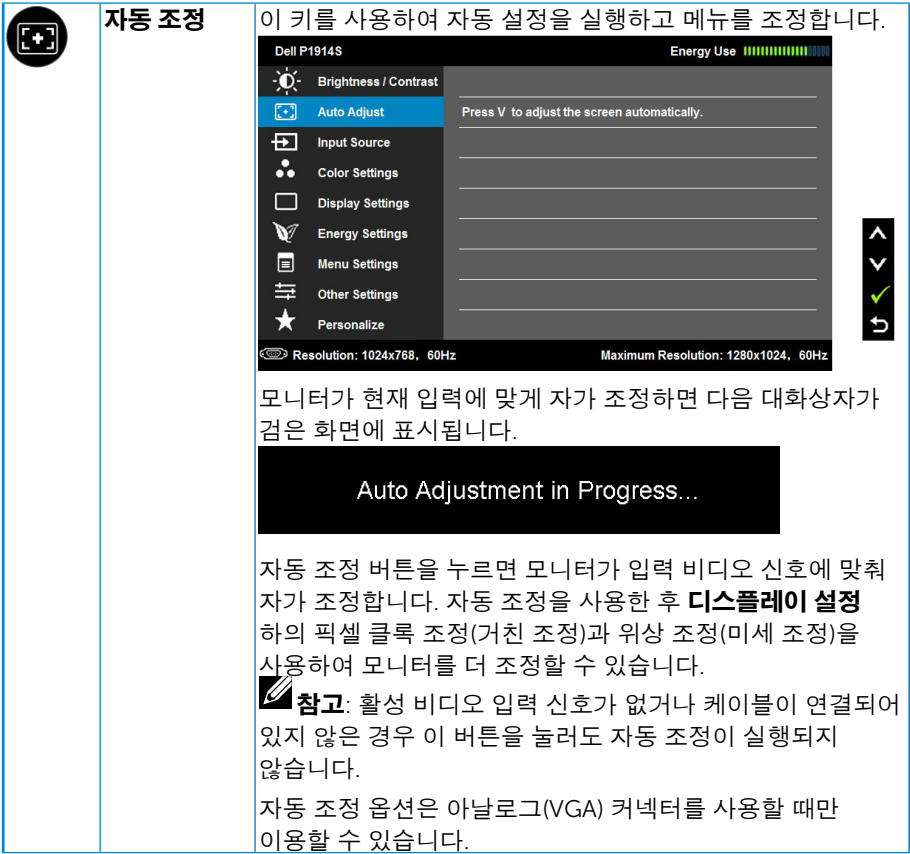

<span id="page-36-0"></span>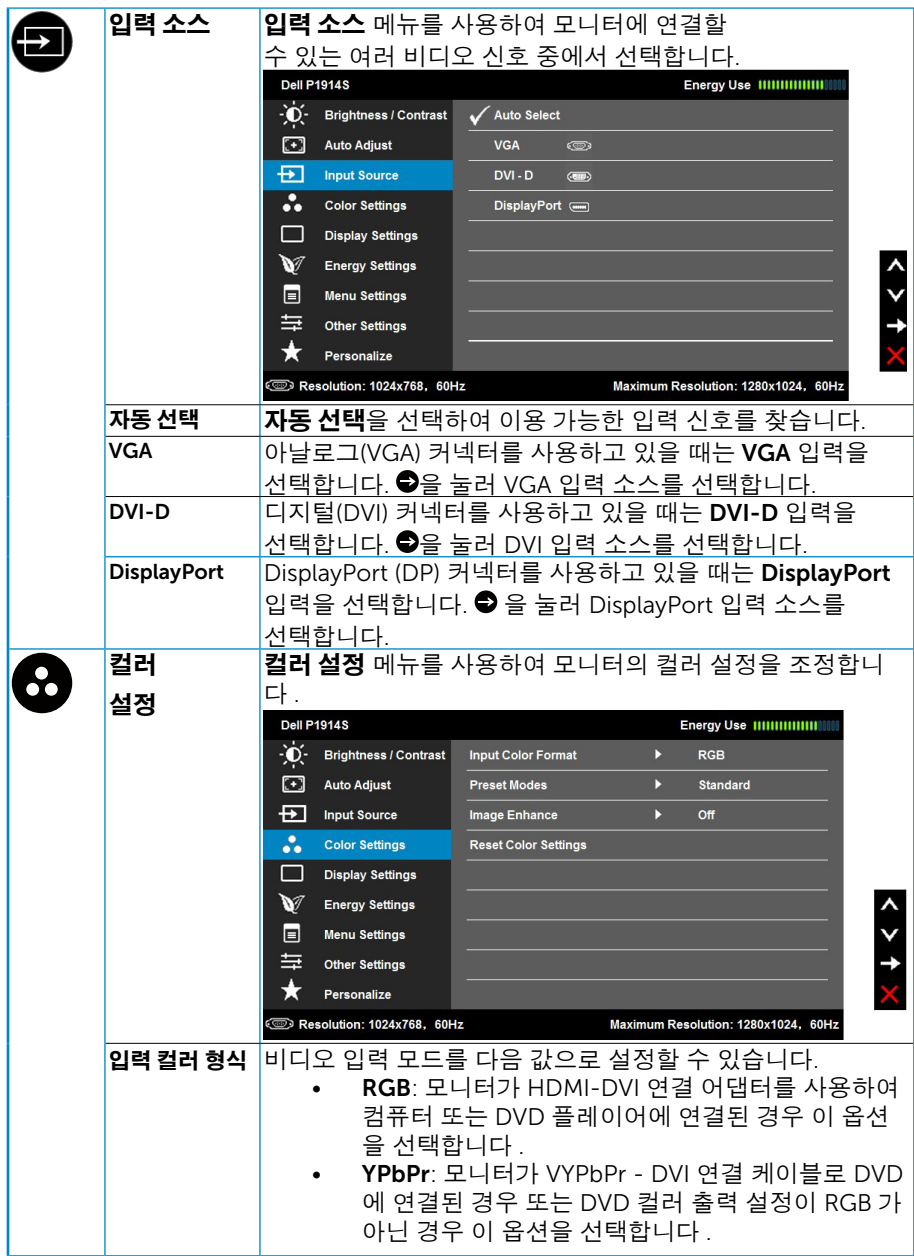

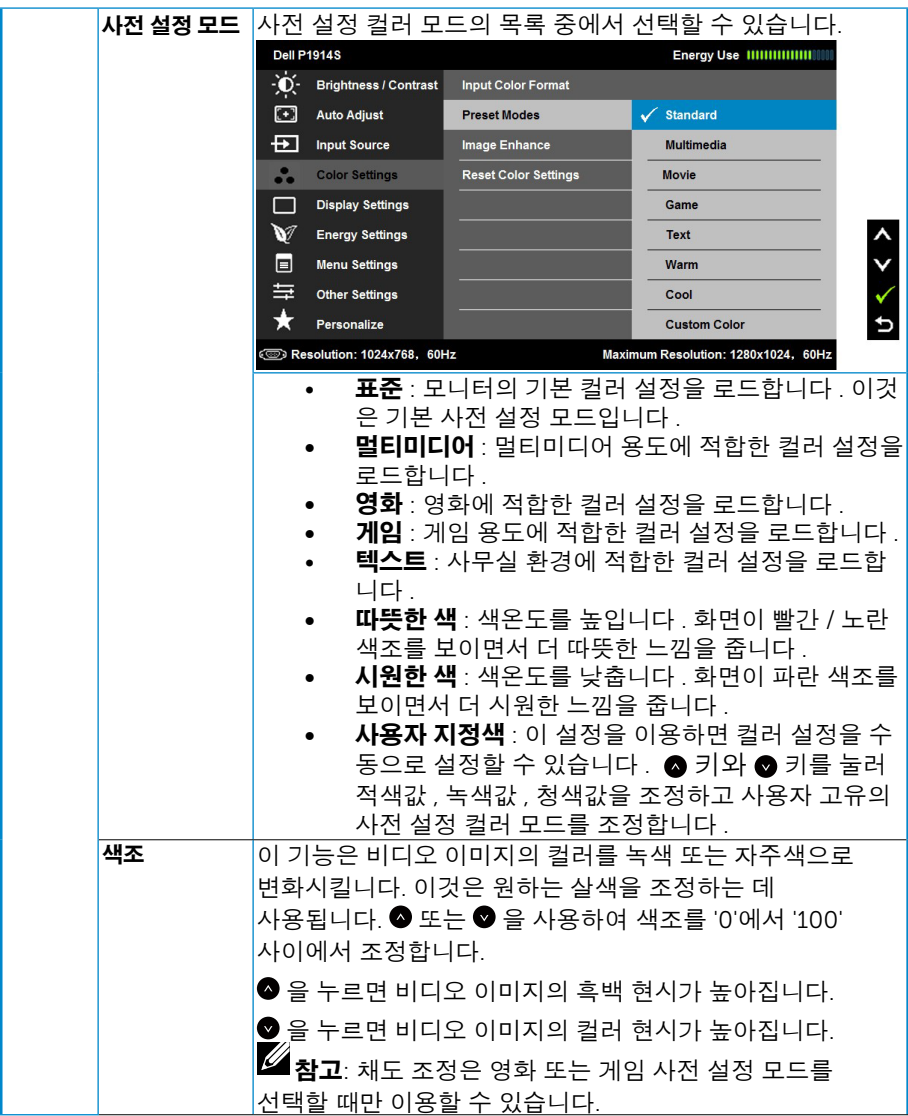

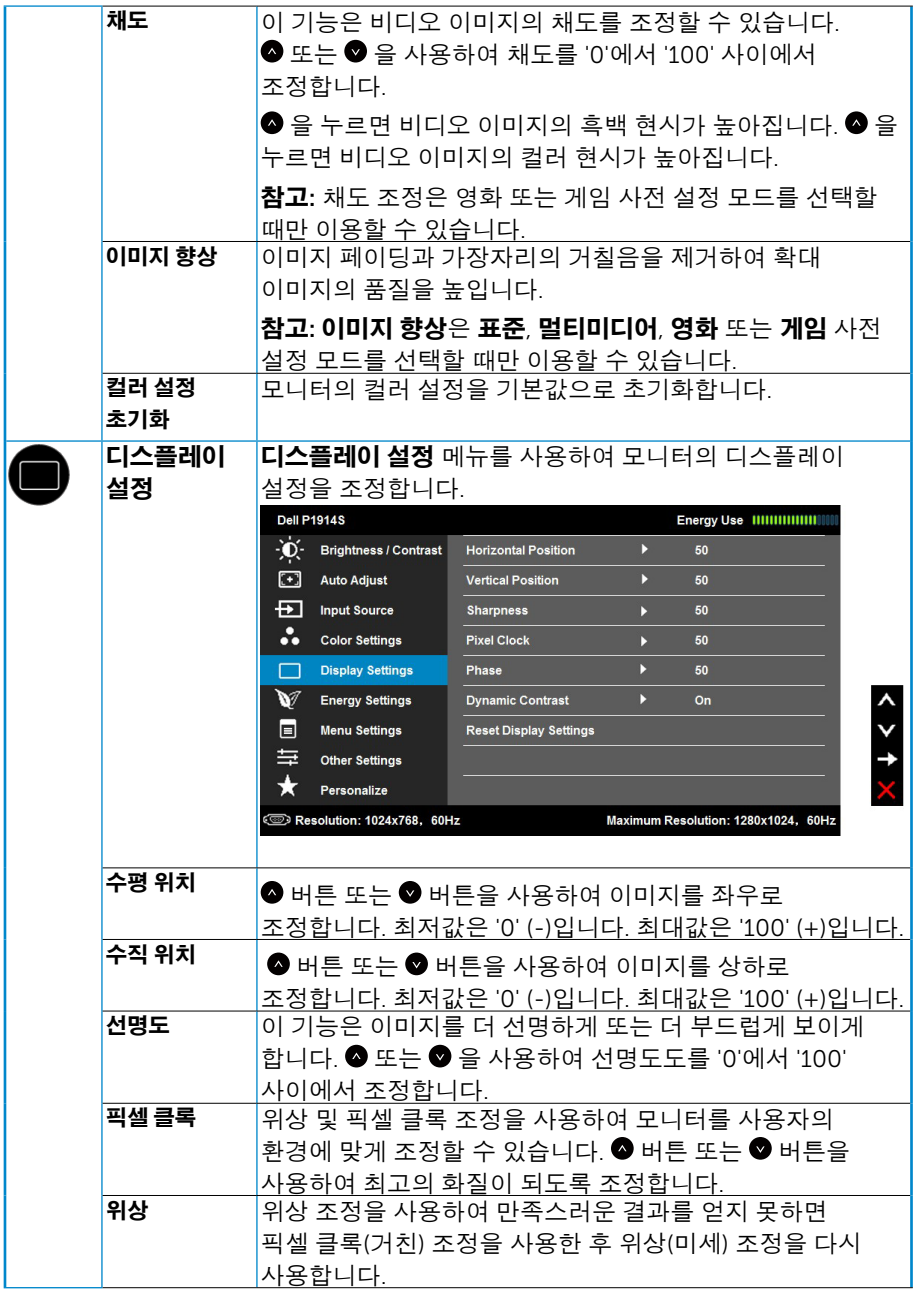

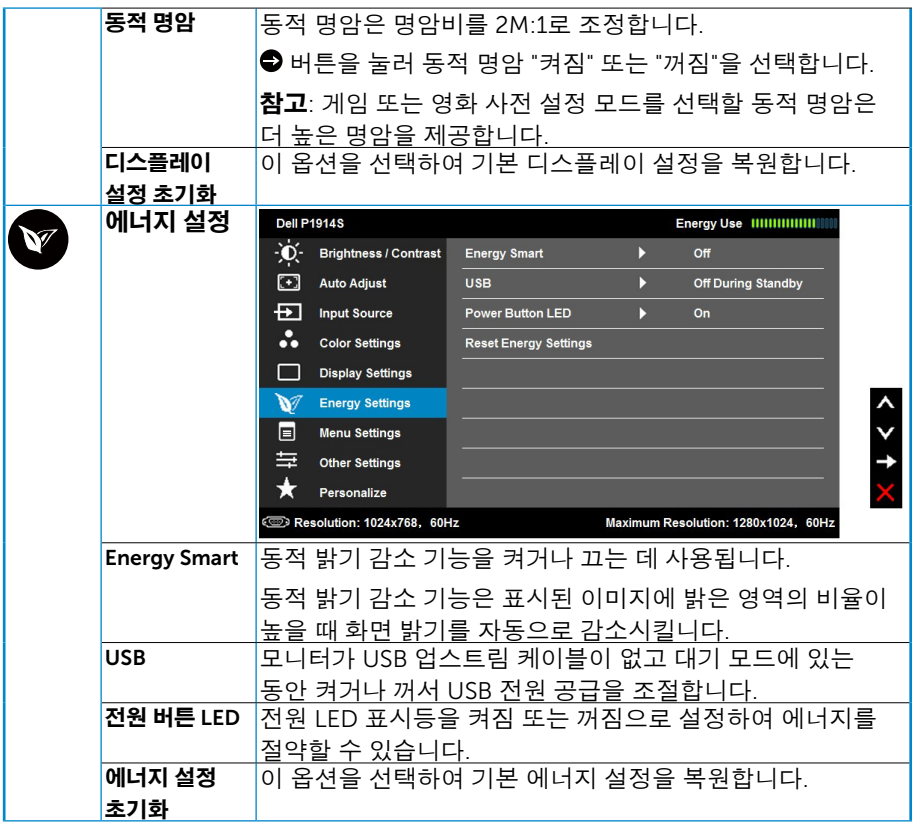

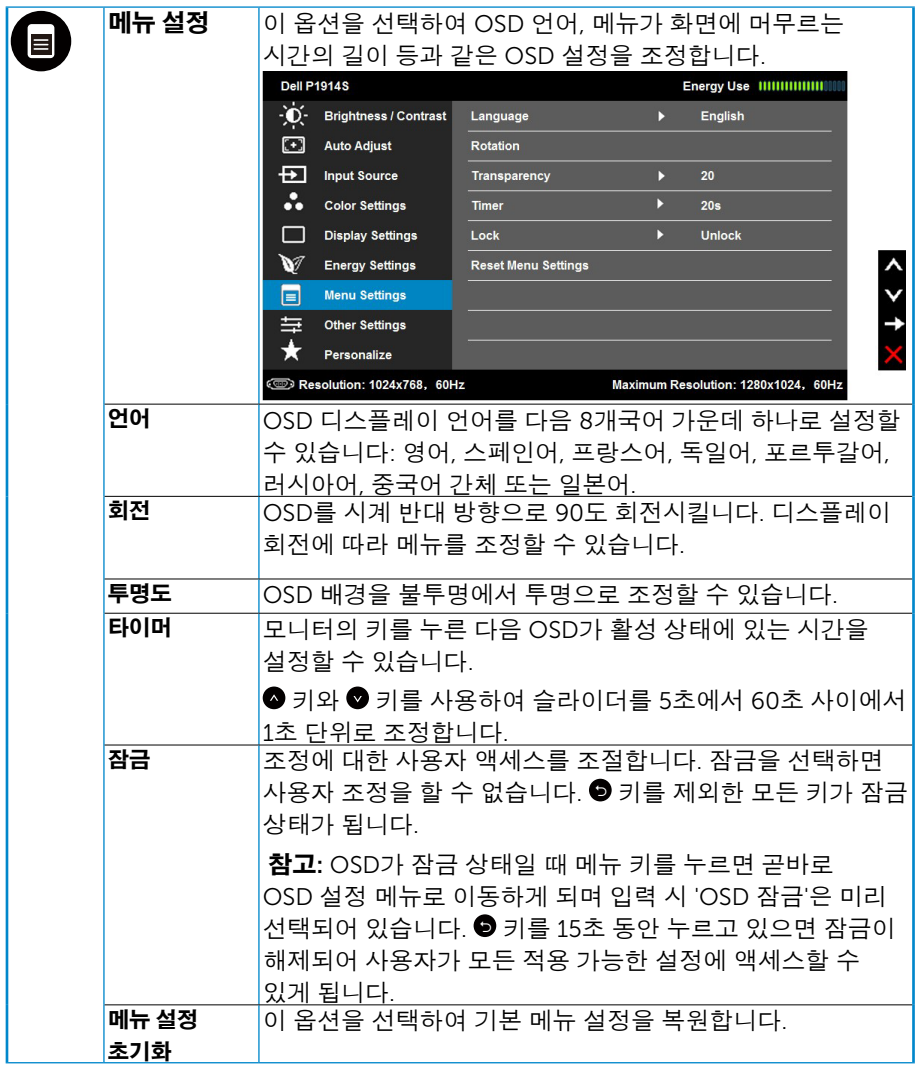

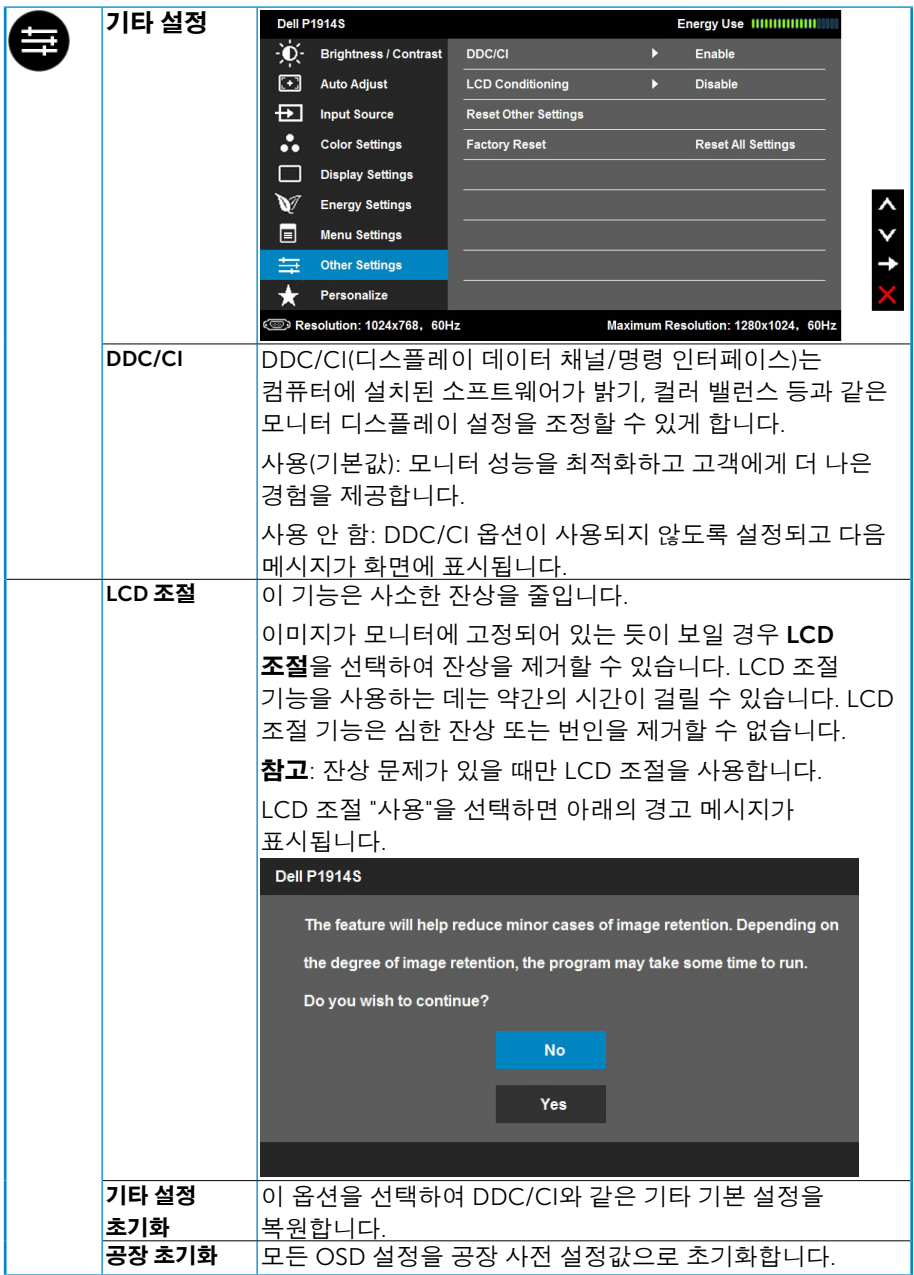

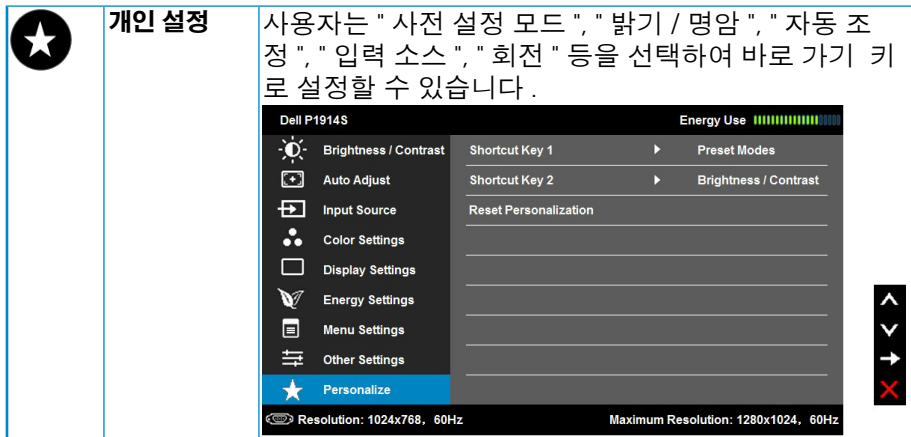

### <span id="page-43-0"></span>OSD 메시지

모니터가 특정 해상도를 지원하지 않으면 다음 메시지가 표시됩니다.

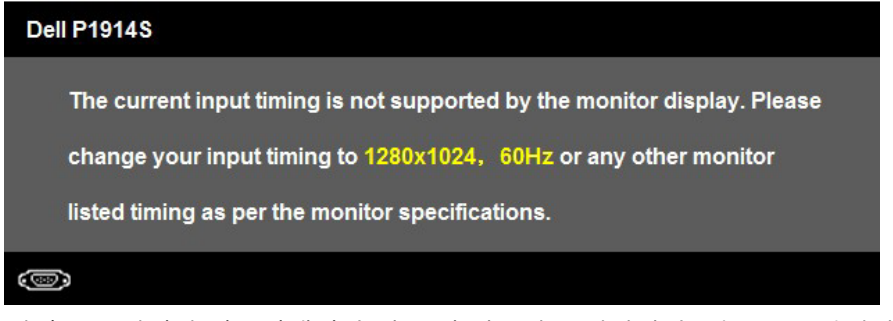

이것은 모니터가 컴퓨터에서 수신 중인 신호와 동기화할 수 없음을 뜻합니다. 이 [모니터](#page-13-1)가 처리할 수 있는 수평 및 수직 주파수 범위에 대해서는 **모니터** [규격](#page-13-1)을 참조하십시오.

Energy Smart 또는 동적 명암 기능이 사용되면(다음 모드들에서: 게임 또는 영화), 수동 밝기 조정이 사용되지 않습니다.

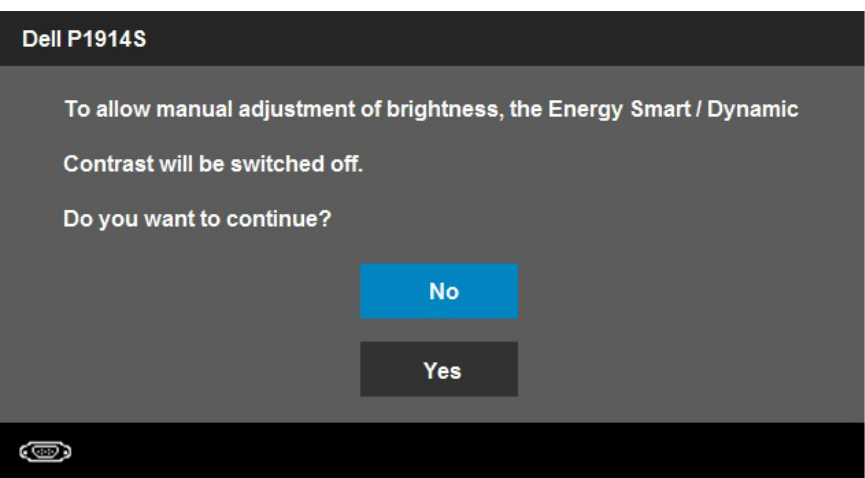

DDC/CI 기능이 비활성화되기 전에 다음 메시지가 표시됩니다.

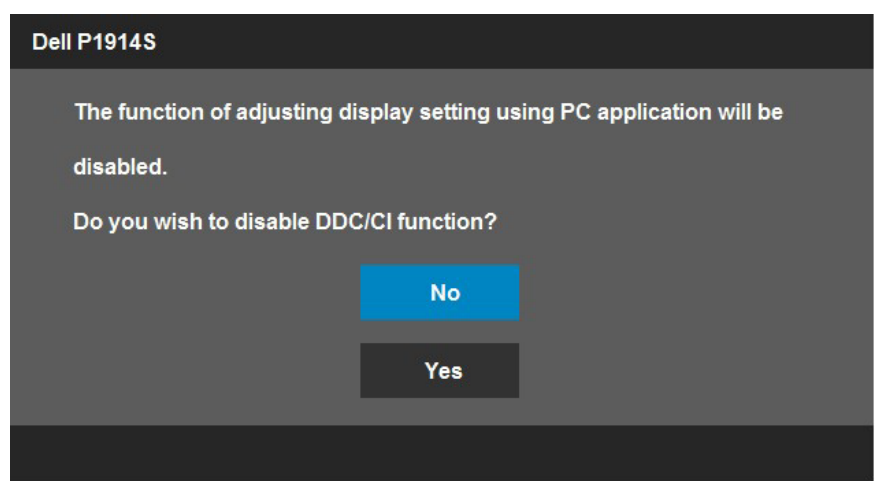

모니터가 **적전** 모드에 들어가면 다음 메시지가 표시됩니다.

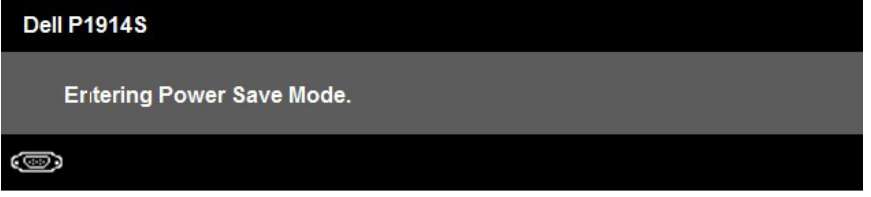

[OSD](#page-33-1)를 이용하려면 컴퓨터를 켜서 모니터를 절전 모드에서 해제하십시오.

전원 버튼 이외의 아무 버튼이나 누르면 선택된 입력에 따라 다음 메시지들이 표시됩니다.

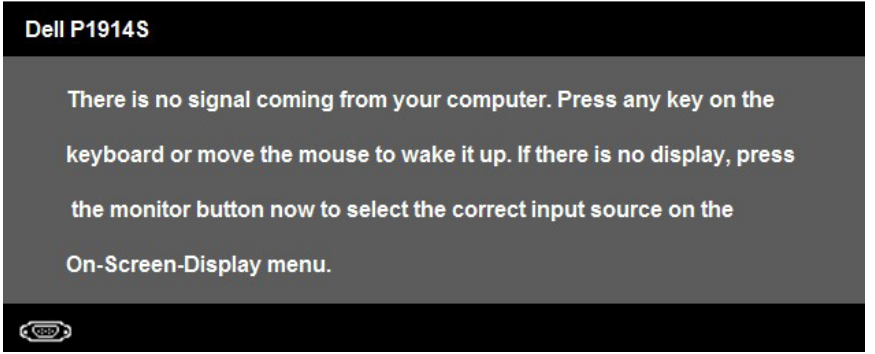

VGA 또는 DVI 또는 DP 케이블이 연결되지 않은 경우 아래와 같은 움직이는 대화상자가 표시됩니다. 이 상태로 남겨둘 경우 모니터가 5분 뒤 절전 모드에 들어갑니다.

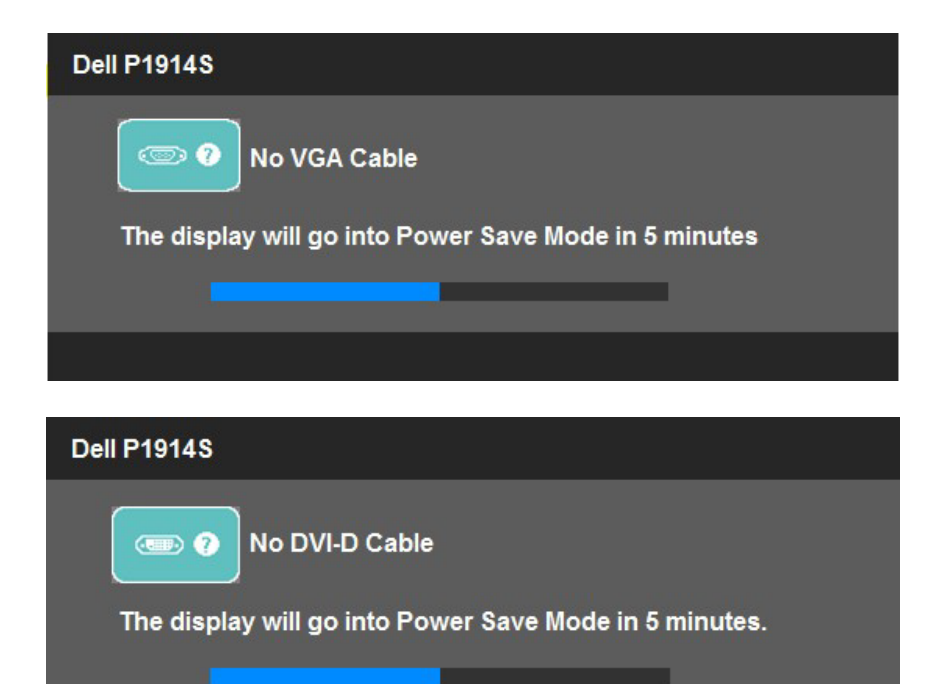

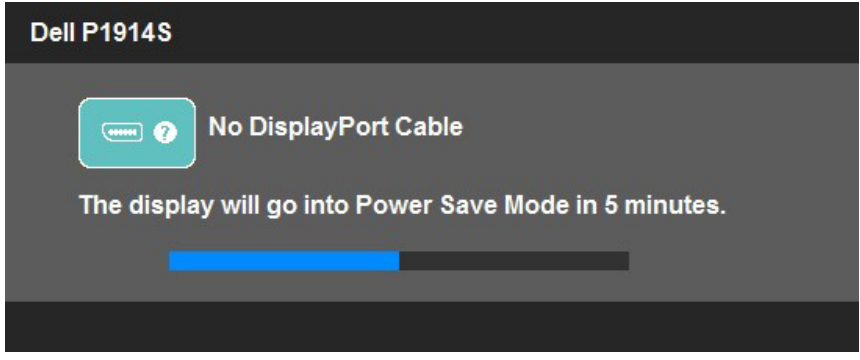

### 자세한 내용은 **[문제](#page-50-1) 해결**을 참조하십시오.

46 ◆ 모니터 조작하기

### <span id="page-46-0"></span>최대 해상도 설정하기

모니터 최대 해상도 설정하기

Windows Vista®, Windows® 7, Windows® 8, Windows® 8.1 의 경우:

- 1. Windows® 8 , Windows® 8.1 의 경우에만 바탕 화면 타일을 선택하여 클래식 바탕 화면으로 전환할 수 있습니다.
- 2. 바탕 화면을 오른쪽 클릭한 다음 **화면 해상도**를 클릭합니다.
- 3. 화면 해상도의 드롭다운 목록을 클릭한 다음 1280 x 1024를 선택합니다.
- 4. 확인을 클릭합니다.

Windows 10의 경우:

- 1. 바탕 화면을 오른쪽 클릭한 다음 Display settings(디스플레이 설정)을 클릭합니다.
- 2. Advanced display settings(고급 디스플레이 설정)을 클릭합니다.
- 3. Resolution(해상도)의 드롭다운 목록을 클릭한 다음 1920 x 1080을 선택합니다.
- 4. Apply(적용)을 클릭합니다.

1280 x 1024 옵션이 없는 경우 그래픽 드라이버를 업데이트할 필요가 있을 수 있습니다. 컴퓨터에 따라 다음 절차들 가운데 한 가지를 실행합니다. Dell 데스크톱 컴퓨터 또는 노트북 컴퓨터를 사용할 경우

• [www.dell.com/support](http://www.dell.com/support)/를 방문하여 서비스 태그를 입력한 다음 그래픽 카드에 적합한 최신 드라이버를 다운로드합니다.

Dell 컴퓨터가 아닌 타사 컴퓨터를 사용하고 있을 경우(노트북 또는 데스크톱)

- 컴퓨터의 지원 사이트를 방문하여 최신 그래픽 드라이버를 다운로드합니다.
- 그래픽 카드 웹사이트를 방문하여 최신 그래픽 드라이버를 다운로드합니다.

### <span id="page-47-0"></span>기울이기, 좌우 회전, 높이 높임 사용하기

#### 기울이기, 좌우 회전

스탠드 어셈블리를 이용하면 모니터를 가장 편안한 시야각으로 기울이고 좌우 회전시킬 수 있습니다.

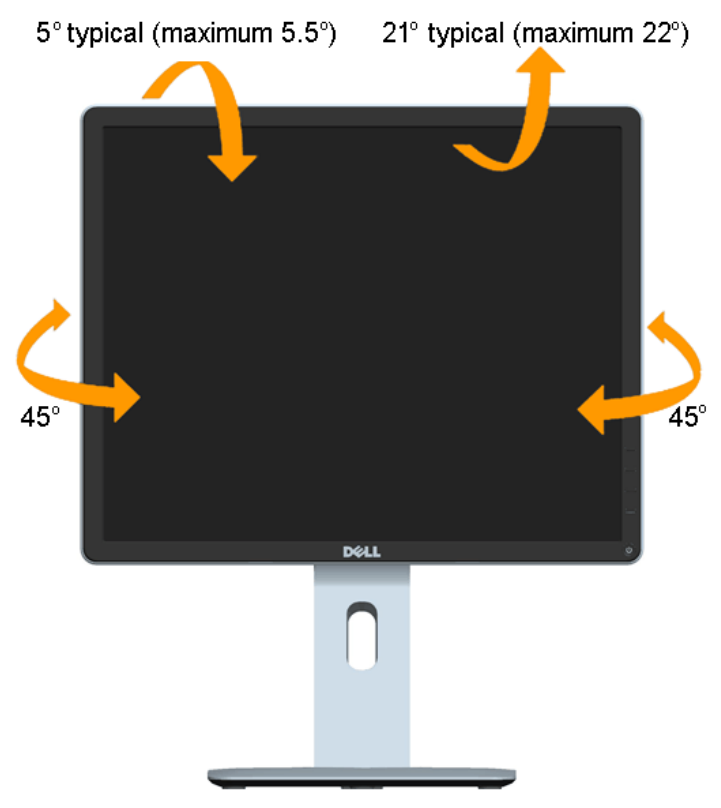

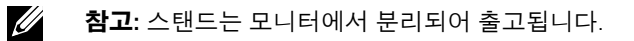

<span id="page-48-0"></span>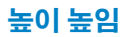

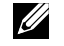

참고: 스탠드 높이를 최대 130 mm 높일 수 있습니다. 아래 그림은 스탠드 높이를 높이는 방법을 보여줍니다.

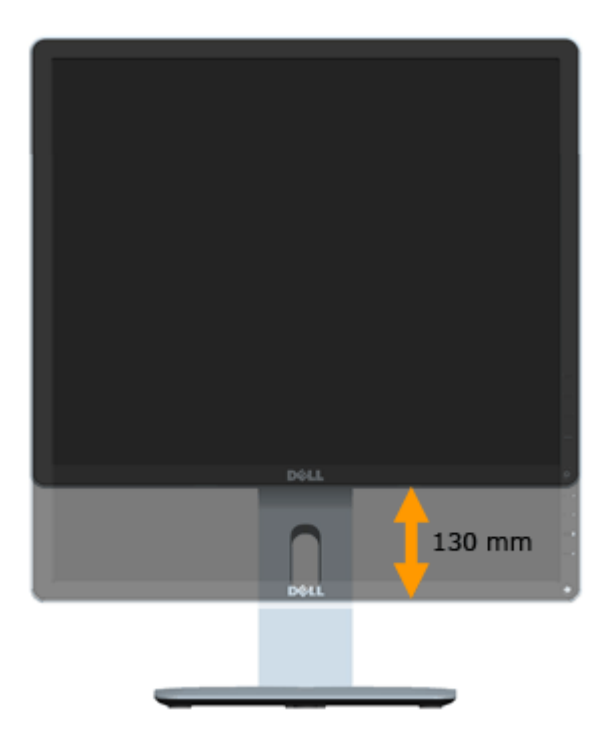

#### <span id="page-49-0"></span>모니터 회전시키기

모니터를 회전시키기 전에 모니터를 높이를 완전히 높이거나(높이 높임) 완전히 기울여야만(기울이기) 모니터의 하단 가장자리가 부딪치는 것을 피할 수 있습니다.

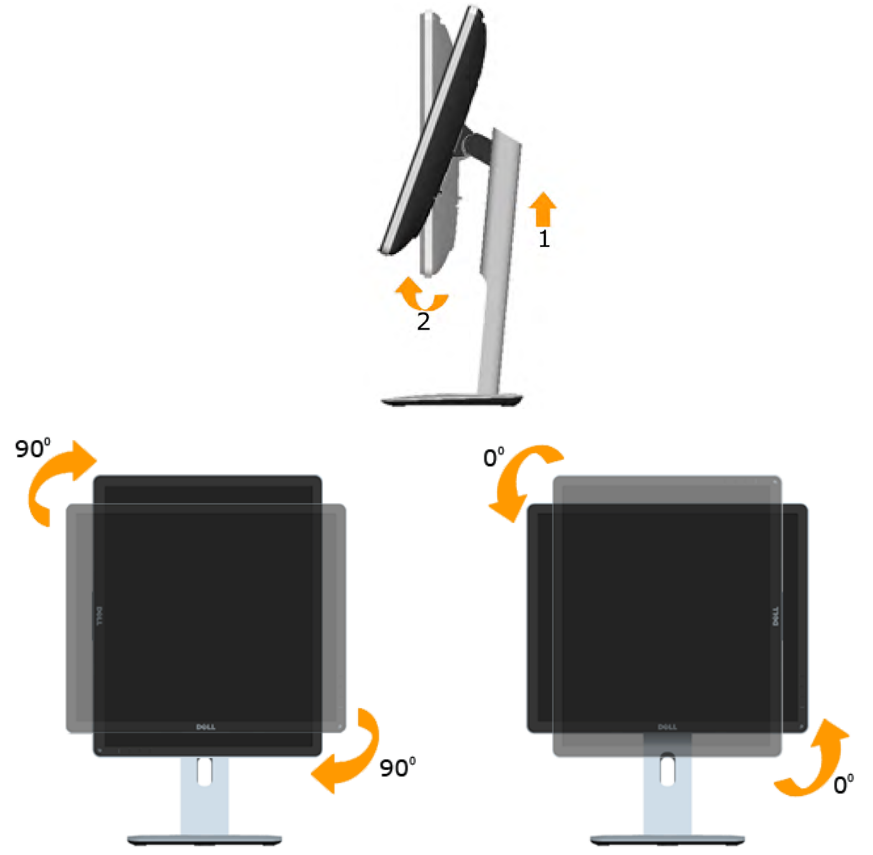

- U 참고:델 컴퓨터에서 디스플레이 회전 기능을 사용하려면(가로 보기 대 세로 보기) 이 모니터에 포함되지 않은 업데이트된 그래픽 드라이버를 설치해야 합니다. 이 그래픽 드라이버를 다운로드하려면 [www.dell.com/support](http://www.dell.com/support)/에 접속하여 비디오 드라이버 다운로드 섹션에서 최신 드라이버 업데이트를 확인하십시오.
- <u>U</u> 참고: 세로 보기 모드에 있을 경우 그래픽 중심형 응용 프로그램들(3D 게임 등)의 성능 저하가 발생할 수 있습니다.

### <span id="page-50-0"></span>시스템의 회전 디스플레이 설정 조정하기

모니터를 회전시킨 다음 아래의 절차를 완료하여 시스템의 회전 디스플레이 설정을 조정해야 합니다.

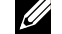

참고: 모니터를 Dell 제품이 아닌 컴퓨터와 사용하는 경우 그래픽 드라이버 웹사이트 또는 컴퓨터 제조업체 웹사이트를 방문하여 디스플레이에 표시된 화면의 회전에 관한 정보를 얻어야 합니다.

회전 디스플레이 설정 조정하기

1. 바탕 화면을 오른쪽 클릭한 다음 속성을 클릭합니다.

2. 설정 탭을 선택한 후 고급을 클릭합니다.

3. ATI 그래픽 카드를 사용하는 경우 회전 탭을 선택한 다음 원하는 회전각을 설정합니다.

nVidia 그래픽 카드를 사용하는 경우 nVidia 탭을 클릭하고, 왼쪽 열에서 NVRotate를 선택한 다음 원하는 회전각을 선택합니다. Intel® 그래픽 카드를 사용하는 경우 Intel 그래픽 탭을 선택하고, 그래픽 속성을 클릭하고, 회전 탭을 선택한 다음 원하는 회전각을 설정합니다.

<span id="page-50-1"></span>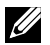

참고: 회전 옵션이 없거나 올바르게 동작하지 않는 경우 [www.dell.](http://www.dell.com/support) [com/support](http://www.dell.com/support)/ 를 방문하여 그래픽 카드에 적합한 최신 드라이버를 다운로드하십시오.

# <span id="page-51-0"></span>문제 해결

#### 경고: 이 절의 아무 절차든 시작하기 전에 안전 [지침](#page-57-3) 을 따르십시오.

### 자가 검사

사용자는 이 모니터의 자가 검사 기능을 이용하여 모니터가 제대로 동작하는지 점검할 수 있습니다. 모니터와 컴퓨터가 제대로 연결되어 있는데도 모니터 화면이 켜지지 않으면 다음 단계를 수행하여 모니터 자가 검사를 실행합니다.

1. 컴퓨터와 모니터를 모두 끕니다.

컴퓨터의 후면에서 비디오 케이블을 뽑습니다. 자가 검사 기능이 제대로 동작하게 하기 위해 모든 비디오 케이블을 컴퓨터 또는 모니터의 후면에서 뽑습니다.

2. 모니터를 켭니다.

모니터가 정상적으로 동작하면서도 비디오 신호를 감지할 수 없는 경우 움직이는 대화 상자가 화면(흑색 배경)에 표시됩니다. 자가 검사 모드 중에는 전원 LED가 백색으로 유지됩니다. 또한, 선택한 입력에 따라 아래의 대화상자 중에서 하나가 화면을 계속 스크롤합니다.

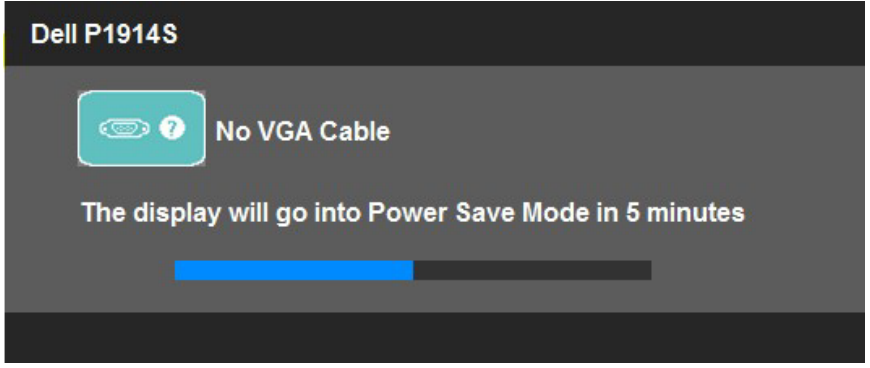

- 3. 비디오 케이블의 연결이 해제되거나 손상된 경우 정상적인 시스템 작동 중에도 이 상자가 표시됩니다. 이 상태로 남겨둘 경우 모니터가 5분 뒤 절전 모드에 들어갑니다.
- 4. 모니터의 전원을 끄고 비디오 케이블을 다시 연결한 후 컴퓨터와 모니터의 전원을 켭니다.

위의 절차를 수행한 후에도 모니터 화면이 나타나지 않으면 비디오 컨트롤러와 컴퓨터를 점검합니다. 왜냐하면 모니터가 제대로 작동하고 있기 때문입니다.

■ 참고: 자가 검사 기능 점검은 S-비디오 모드, 컴포짓 모드, 컴포넌트 비디오 모드에서는 이용할 수 없습니다.

### <span id="page-52-0"></span>내장형 진단 도구

모니터에 내장된 진단 도구는 화면 비정상이 모니터의 고유한 문제인지 아니면 컴퓨터와 비디오 카드의 문제인지 판단하는 데 도움을 줍니다.

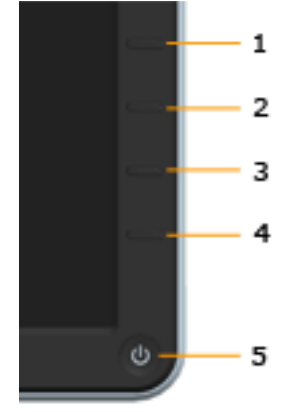

■ 참고: 비디오 케이블이 뽐혀 있고 모니터가 자가 검사 모드에 있을 때만 내장된 진단 도구를 실행할 수 있습니다.

내장된 진단 도구를 실행하려면 다음과 같이 하십시오.

1. 화면이 깨끗한지 확인합니다(화면 표면에 먼지 입자가 없는지 확인).

- 2. 컴퓨터 또는 모니터의 후면에서 비디오 케이블을 뽑습니다. 그러면 모니터가 자가 검사 모드에 들어갑니다.
- 3. 전면 패널의 **버튼 1**과 **버튼 4** 를 동시에 2초 동안 누릅니다. 회색 화면이 표시됩니다.
- 4. 화면의 비정상 여부를 주의하여 검사합니다.
- 5. 전면 패널의 **버튼** 4를 다시 누릅니다. 화면 컬러가 적색으로 변합니다.
- 6. 디스플레이의 비정상 여부를 검사합니다.
- 7. 녹색, 청색, 백색 및 텍스트 화면에서 5단계와 6단계를 반복하여 디스플레이를 검사합니다.

백색 화면이 표시되면 검사가 완료됩니다. 종료하려면 **버튼 4**를 다시 누릅니다.

내장된 진단 도구를 사용하여 실시한 검사에서 화면 비정상이 감지되지 않을 경우, 모니터가 제대로 동작하고 있는 것입니다. 비디오 카드와 컴퓨터를 점검합니다.

### <span id="page-53-0"></span>일반적 문제

다음 표에는 일반적인 모니터 문제에 관한 일반 정보와 사용 가능한 해결책이 나와 있습니다.

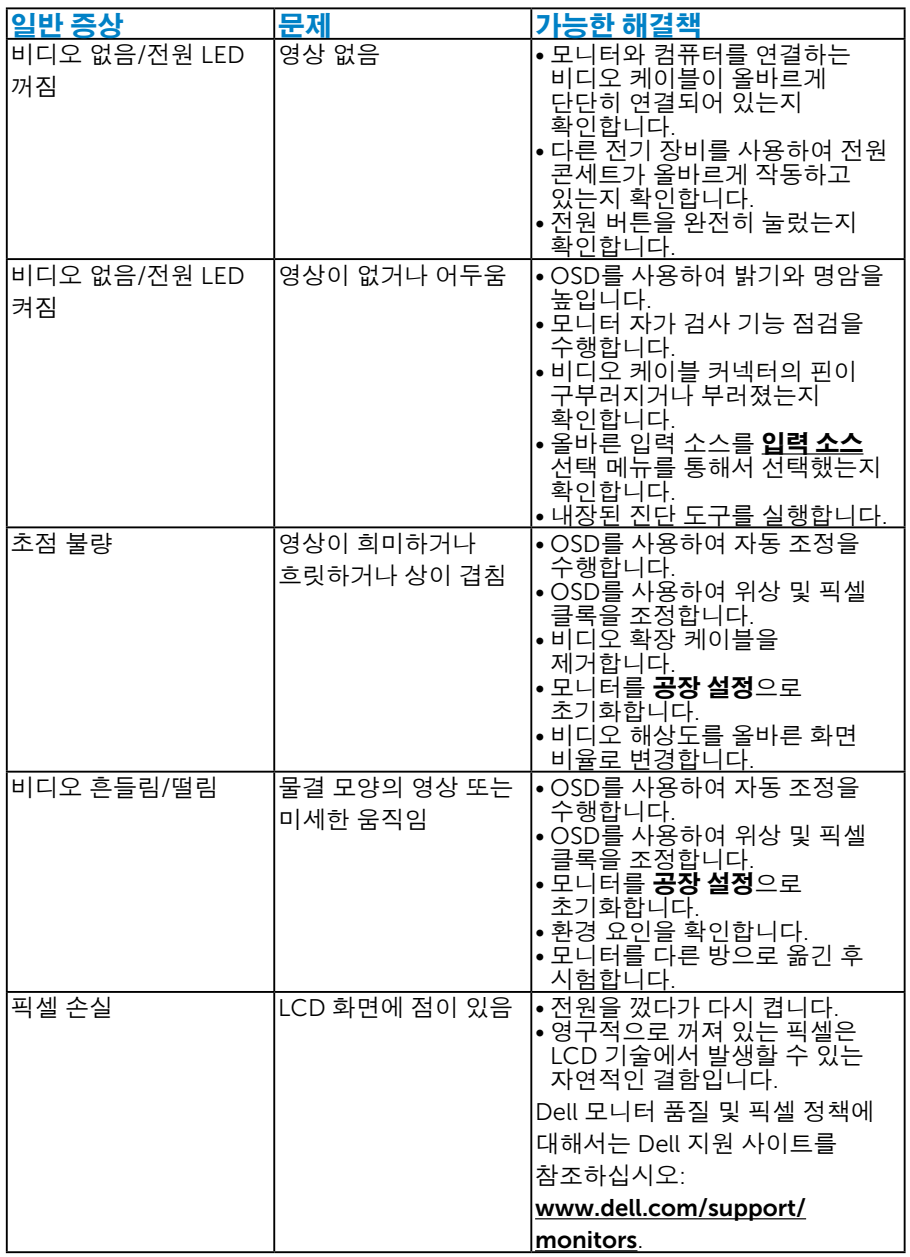

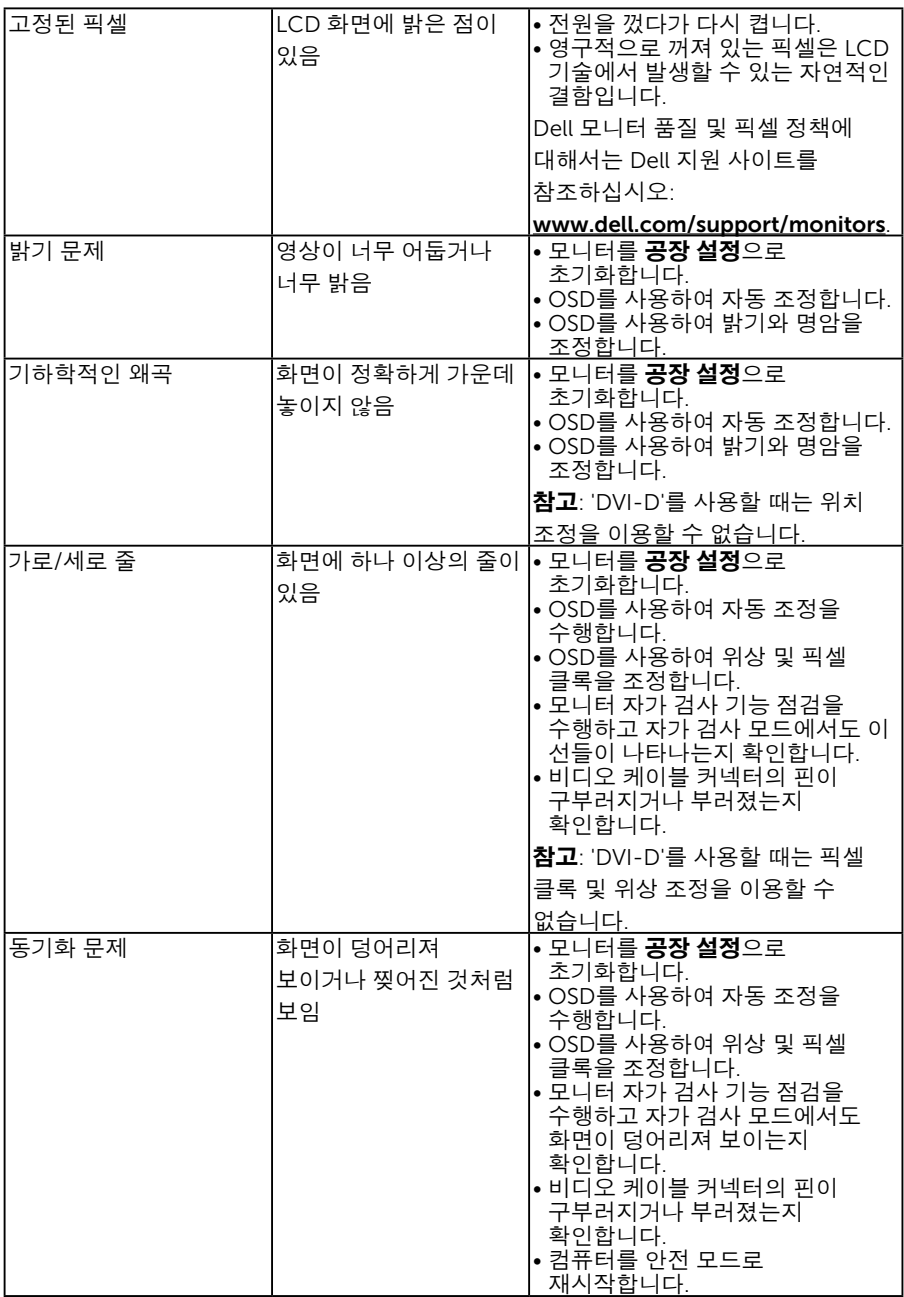

<span id="page-55-0"></span>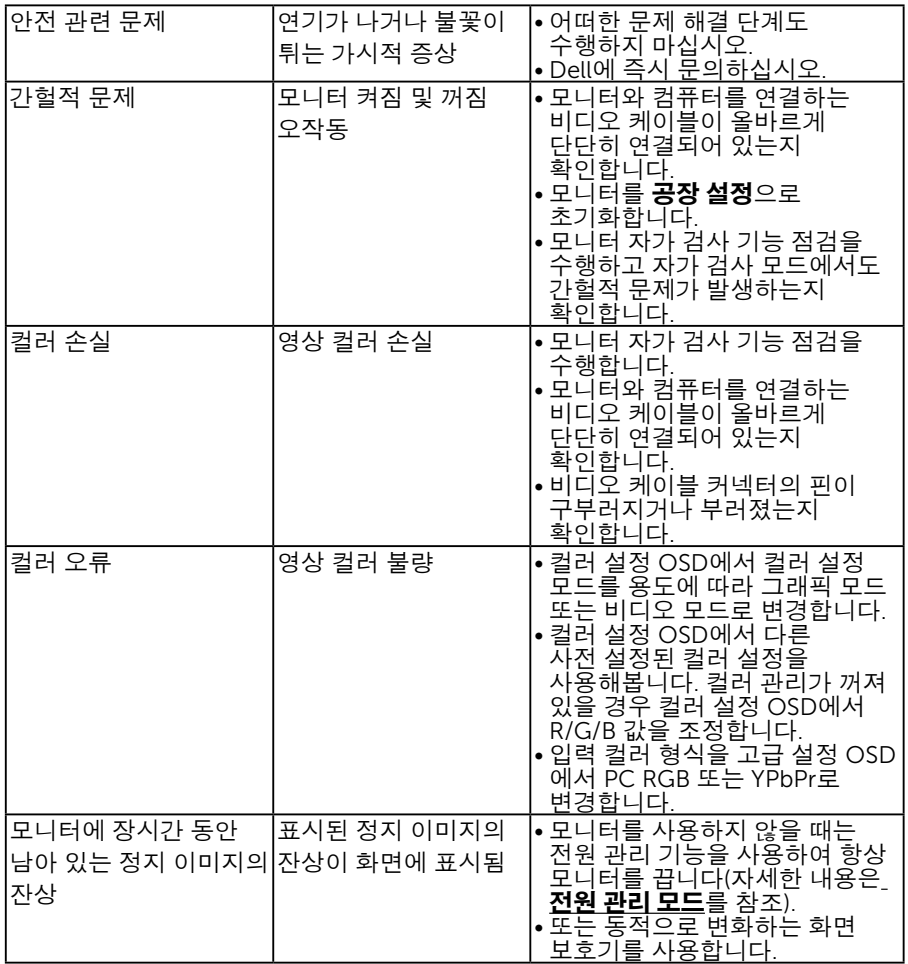

## 제품 고유의 문제

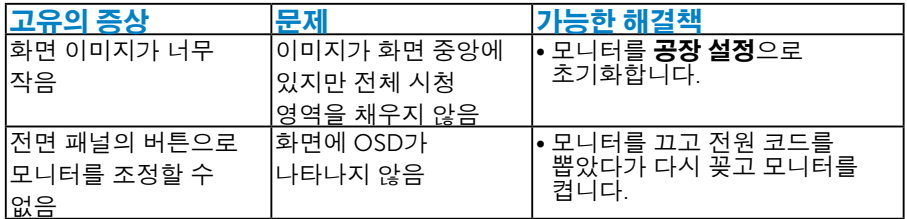

<span id="page-56-0"></span>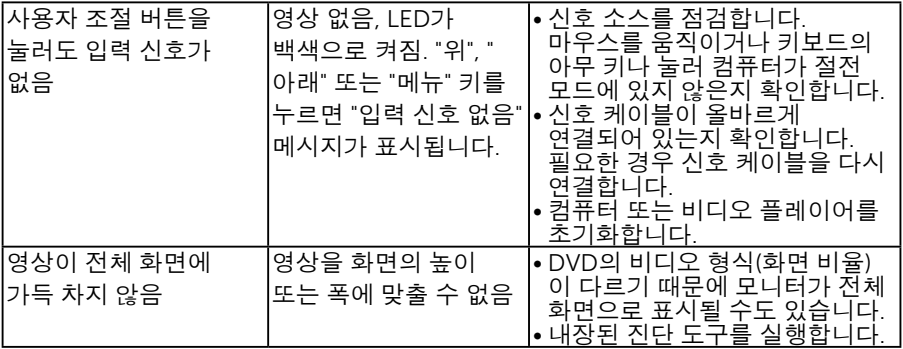

 $\blacksquare$  참고: DVI-D/DP 모드를 선택하면 자동 조정 기능을 이용할 수 없습니다.

### 범용 직렬 버스(USB) 고유의 문제

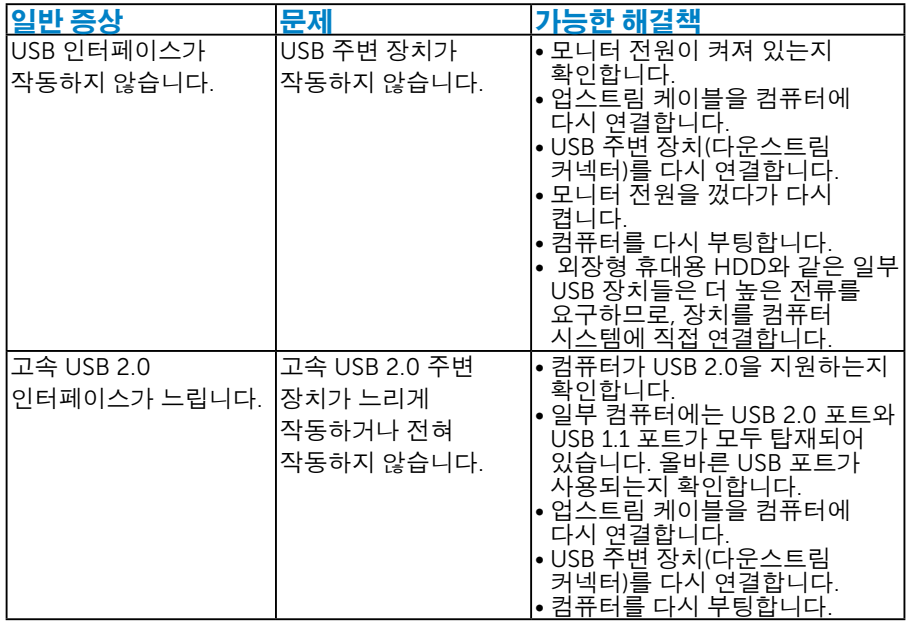

<span id="page-57-0"></span>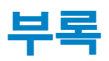

#### 경고: 안전 지침

#### $\bigwedge$ 격고: 이 설명서에 명시되지 않은 조절, 조정 또는 절차를 사용할 경우 충격, 전기적 위험 또는 기계적 위험에 노출될 수 있습니다.

안전 지침에 대해서는 제품 정보 안내서를 참조하십시오.

#### FCC 고지사항(미국만 해당)과 기타 규제 정보

FCC 고지사항과 기타 규제 정보의 경우 규정 준수 웹사이트 [www.dell.com/](http://www.dell.com\regulatory_compliance) [regulatory\\_compliance](http://www.dell.com\regulatory_compliance)를 참조하십시오.

#### 이 장치는 FCC 규약 제15부를 준수합니다. 작동 시 다음 두 가지 조건이 적용됩니다.

- (1) 이 장치는 유해한 간섭을 유발하지 않습니다.
- (2) 이 장치는 원치 않는 작동을 유발할 수 있는 간섭을 비롯하여 모든 수신 간섭을 허용해야 합니다.

### <span id="page-57-1"></span>Dell에 문의

#### 미국 고객의 경우 800-WWW-DELL(800-999-3355)로 전화하십시오.

 $\mathbb Z$  참고:인터넷에 연결되어 있지 않을 경우 구매 대금 청구서, 포장 명세서, 영수증 또는 델 제품 카탈로그에서 연락처 정보를 찾으십시오.

### Dell은 여러 온라인 및 전화 기반 지원 및 서비스 옵션을 제공합니다.

### 가용성은 국가 및 제품마다 다르며 사용자의 지역에서 더 많은

#### 서비스를 제공하지 못할 수도 있습니다.

온라인 모니터 지원 콘텐츠 구하기

1. [www.dell.com/support/monitors](http://www.dell.com/support/monitors)을 방문합니다.

#### 판매, 기술 지원 또는 고객 서비스 문제에 대해 Dell에 문의하려면 다음 절차를 따르십시오.

- 1. [www.dell.com/support](http://www.dell.com/support)을 방문합니다.
- 2. 페이지의 왼쪽 위에 있는 **국가/지역 선택** 드롭다운 메뉴에서 사용자의 국가 또는 지역을 확인합니다.
- 3. 페이지의 왼쪽 위에 있는 **문의**를 클릭합니다.
- 4. 필요에 따라 적절한 서비스 또는 지원 링크를 선택합니다.
- <span id="page-57-3"></span><span id="page-57-2"></span>5. 편리하게 Dell에 연락하는 방법을 선택합니다.

# <span id="page-58-0"></span>모니터 설치하기

### 디스플레이 해상도를 1280 x 1024 (최대)으로 설정하기

Microsoft Windows 운영 체제를 사용할 때 최적의 디스플레이 성능을 유지하려면 다음 단계를 수행하여 디스플레이 해상도를 1280 x 1024으로 설정하십시오.

#### Windows Vista®, Windows® 7, Windows® 8 , Windows® 8.1 의 경우:

- 1. Windows® 8 , Windows® 8.1 의 경우에만 바탕 화면 타일을 선택하여 클래식 바탕 화면으로 전환할 수 있습니다.
- 2. 바탕 화면을 오른쪽 클릭한 다음 화면 해상도를 클릭합니다.
- 3. 화면 해상도의 드롭다운 목록을 클릭한 다음 1280 x 1024를 선택합니다.
- 4. 확인을 클릭합니다.

#### Windows 10의 경우:

- 1. 바탕 화면을 오른쪽 클릭한 다음 Display settings(디스플레이 설정)을 클릭합니다.
- 2. Advanced display settings(고급 디스플레이 설정)을 클릭합니다.
- 3. Resolution(해상도)의 드롭다우 목록을 클릭한 다음 1920 x 1080을 선택합니다.
- 4. Apply(적용)을 클릭합니다.

1280 x 1024 옵션이 없는 경우 그래픽 드라이버를 업데이트할 필요가 있을 수 있습니다. 아래의 시나리오 중에서 사용 중인 컴퓨터 시스템을 가장 잘 설명하는 시나리오를 선택하여 제공된 지침을 따르십시오.

#### 1: [인터넷에](#page-59-1) 접속되는 Dell 데스크톱 컴퓨터 또는 Dell 노트북 컴퓨터를 사용할 [경우](#page-59-1)

#### 2:Dell의 제품이 아닌 타사의 [데스크톱](#page-59-2), 노트북 컴퓨터 또는 그래픽 카드를 [사용할](#page-59-2) 경우

### <span id="page-59-1"></span><span id="page-59-0"></span>인터넷에 접속되는 Dell 데스크톱 컴퓨터 또는 Dell 노트북 컴퓨터를 사용할 경우

- 1. <http://www.dell.com/support>를 방문하여 서비스 태그를 입력한 다음 그래픽 카드에 적합한 최신 드라이버를 다운로드합니다.
- 2. 그래픽 어댑터에 적합한 드라이버를 설치한 다음 해상도를 1280 x 1024 로 다시 설정해 봅니다.
- **必 참고**: 해상도를 1280 x 1024로 설정할 수 없을 경우 Dell에 연락하여 이 해상도들을 지원하는 그래픽 어댑터에 대해 문의하십시오.

### <span id="page-59-2"></span>Dell의 제품이 아닌 타사의 데스크톱, 노트북 컴퓨터 또는 그래픽 카드를 사용할 경우

Windows Vista®, Windows® 7, Windows® 8 , Windows® 8.1 의 경우:

- 1. Windows® 8 , Windows® 8.1 의 경우에만 바탕 화면 타일을 선택하여 클래식 바탕 화면으로 전환할 수 있습니다.
- 2. 바탕 화면을 오른쪽 클릭한 다음 개인 설정을 클릭합니다.
- 3. 디스플레이 설정 변경을 클릭합니다.
- 4. 고급 설정을 클릭합니다.
- 5. 창의 상부에 표시된 설명에서 그래픽 컨트롤러 공급업체를 확인합니다( 예: NVIDIA, ATI, Intel 등).
- 6. 그래픽 카드 공급업체 웹사이트를 방문하여 드라이버 업데이트를 확인합니다(예:<http://www.ATI.com> 또는 <http://www.NVIDIA.com>).
- 7. 그래픽 어댑터에 적합한 드라이버를 설치한 다음 해상도를 1280 x 1024 로 다시 설정해 봅니다.

Windows 10의 경우:

- 1. 바탕 화면을 오른쪽 클릭한 다음 Display settings(디스플레이 설정)을 클릭합니다.
- 2. Advanced display settings(고급 디스플레이 설정)을 클릭합니다.
- 3. Display adapter properties(디스플레이 어댑터 속성)을 클릭함니다.
- 4. 창의 상부에 표시된 설명에서 그래픽 컨트롤러 공급업체를 확인합니다( 예: NVIDIA, ATI, Intel 등).
- 5. 그래픽 카드 공급업체 웹사이트를 방문하여 드라이버 업데이트를 확인합니다(예:<http://www.ATI.com> 또는 <http://www.NVIDIA.com>).
- 6. 그래픽 어댑터에 적합한 드라이버를 설치한 다음 해상도를 1280 x 1024 로 다시 설정해 봅니다.
- **참고**: 해상도를 1280 x 1024로 설정할 수 없을 경우 컴퓨터 제조업체에 문의하거나 1280 x 1024의 비디오 해상도를 지원하는 그래픽 어댑터를 구입하는 것을 고려하십시오.